**SỞ GIÁO DỤC VÀ ĐÀO TẠO TỈNH BÌNH DƯƠNG**

# **TÀI LIỆU**

# **HƯỚNG DẪN SỬ DỤNG PHẦN MỀM ZOOM ĐỂ DẠY HỌC TIẾNG ANH TRỰC TUYẾN**

*Nhóm biên soạn:*

Nguyễn Thị Ngọc Dung – Nguyễn Hoàng Trung Chánh Lê Phạm Thy Nha – Vũ Thị Xuân Hồng

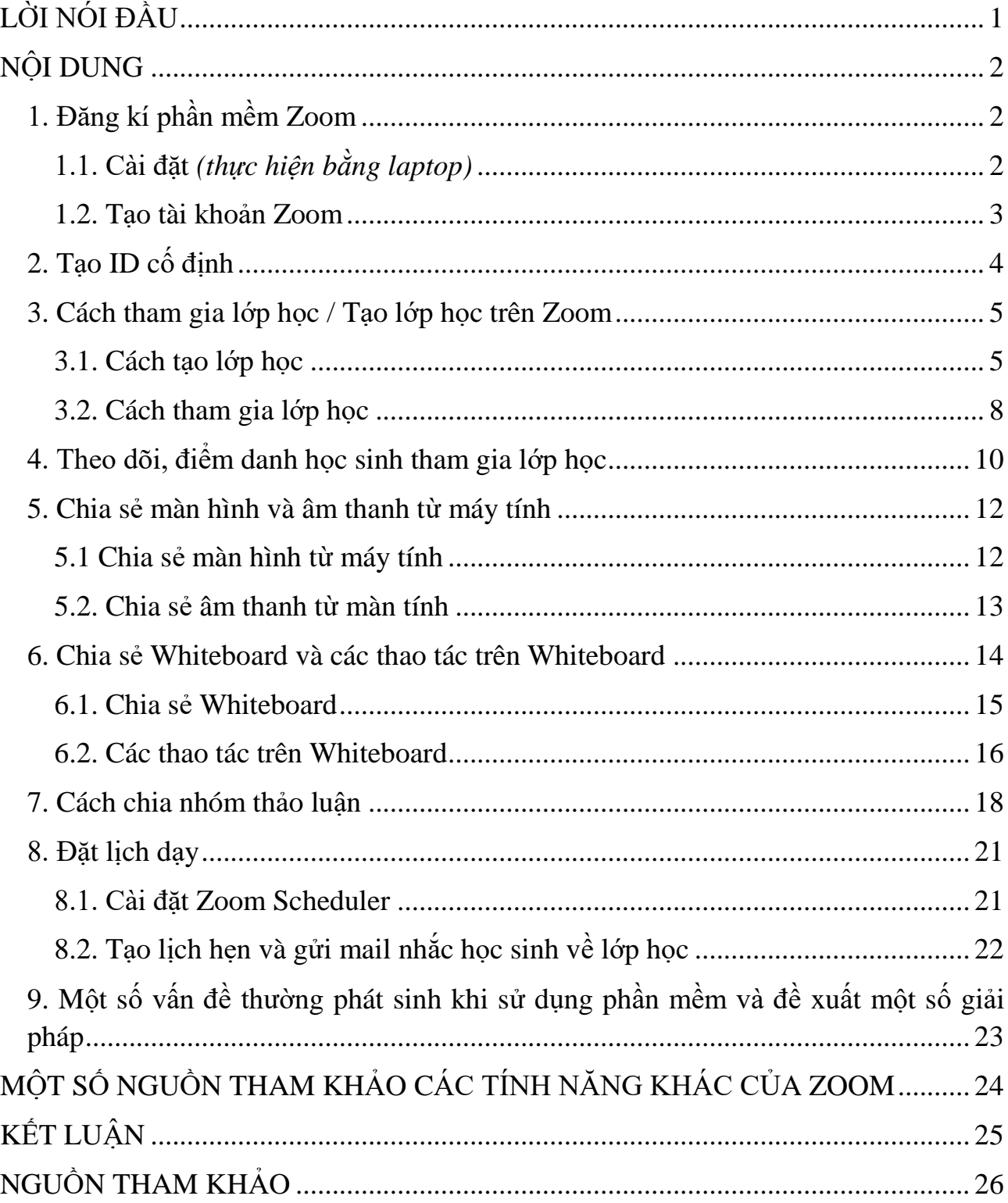

## **MUC LUC**

ľ

#### **LỜI NÓI ĐẦU**

<span id="page-2-0"></span>Do tình hình dịch bệnh Covid-19 diễn biến phức tạp như hiện nay nên việc dạy học tập trung ở trường đang bị gián đoạn. Tuy nhiên, nhờ sự phát triển của công nghệ thông tin, giáo viên có thể tận dụng những phần mềm, ứng dụng được thiết kế dành riêng cho giáo dục để dạy học trực tuyến cho học sinh. Có rất nhiều phần mềm được giới thiệu và sử dụng ở các cơ sở giáo dục trong nước và trên thế giới như Zoom, Google Meet, Blackboard, TEAMS,…

Sau thời gian tìm hiểu, nhóm tác giả nhận thấy trong số các phần mềm đang được sử dụng hiện nay thì Zoom là một trong những phần mềm phù hợp với chương trình giảng dạy phổ thông. Trong số các môn học thì bộ môn tiếng Anh có đặc thù là đa dạng các hình thức hoạt động, kết hợp sử dụng hình ảnh, âm thanh trực quan trong một buổi học. Với các tính năng hữu ích mô phỏng một lớp học thật sự, Zoom đã phần nào đáp ứng được các hoạt động được thiết kế trong một tiết dạy.

Vì vậy nhóm tác giả đã biên soạn *Tài liệu hướng dẫn sử dụng phần mềm Zoom để dạy học tiếng Anh trực tuyến* nhằm giúp quý thầy cô đang giảng dạy bộ môn tiếng Anh bậc giáo dục phổ thông ở tỉnh Bình Dương có thể tiếp cận và sử dụng hiệu quả phần mềm này như một giải pháp dạy học trực tuyến. Trong quá trình biên soạn không thể tránh khỏi những sai sót, rất mong nhận được sự thông cảm và những góp ý chân thành của quý thầy cô.

Chúc quý thầy cô sử dụng thành công và có được những bài giảng thật hiệu quả bằng phần mềm Zoom để giảng dạy cho học sinh của mình.

1

Trân trọng, *Nhóm tác giả*

#### **NỘI DUNG**

- <span id="page-3-1"></span><span id="page-3-0"></span>**1. Đăng kí phần mềm Zoom**
- <span id="page-3-2"></span>**1.1. Cài đặt** *(thực hiện bằng laptop)*
- Bước 1: Truy cập trang: <https://zoom.us/>
- Bước 2: Chọn **RESOURCES Download Zoom Client** (góc phải)

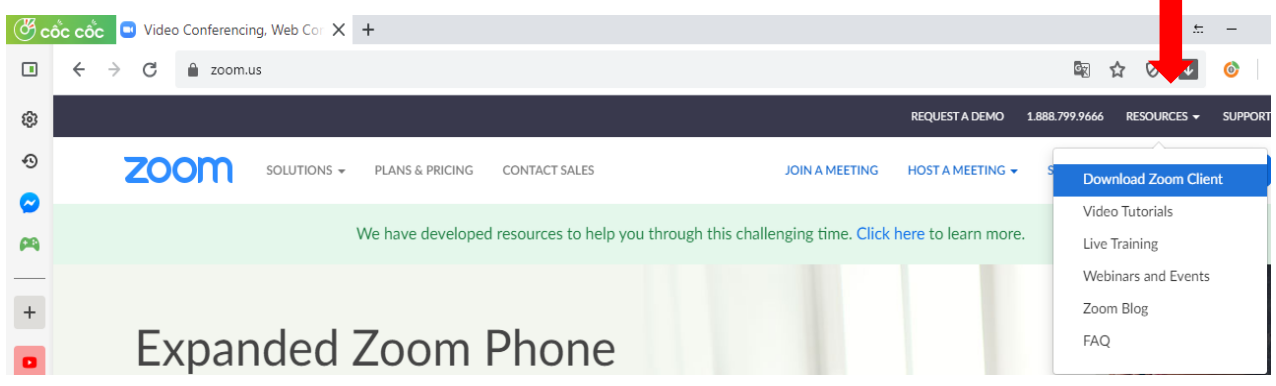

- Bước 3: Chọn **Download** phiên bản **Zoom Client for Meetings** *(phiên bản đầu tiên)*

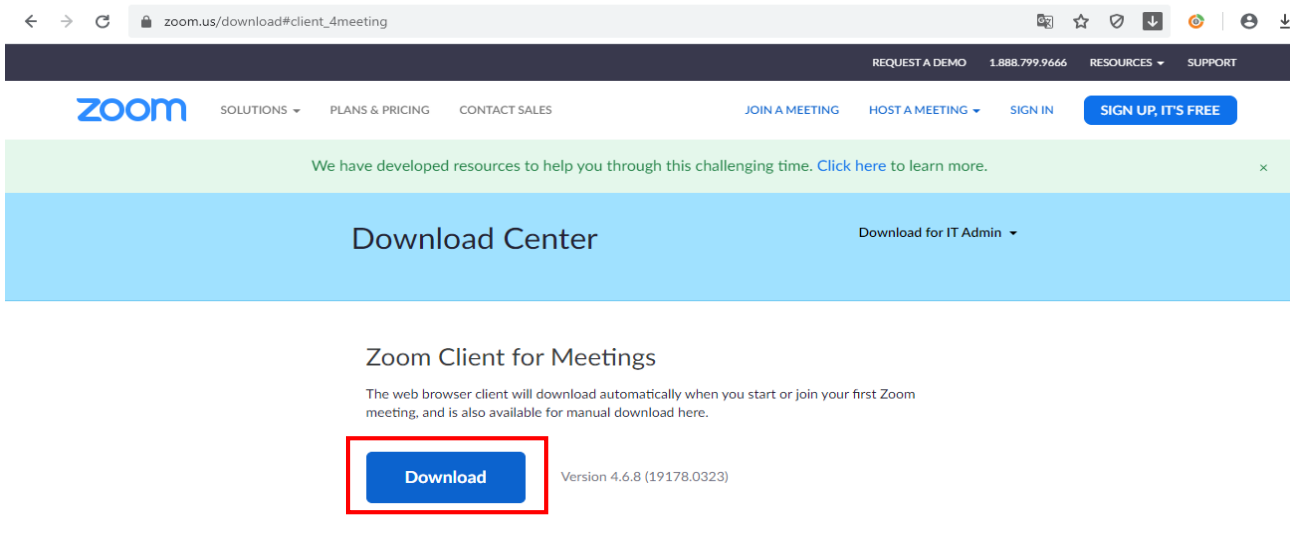

- Bước 4: Sau khi Download, double click chuột vào **Zoominstaller.exe** chọn **Run** để cài đặt.

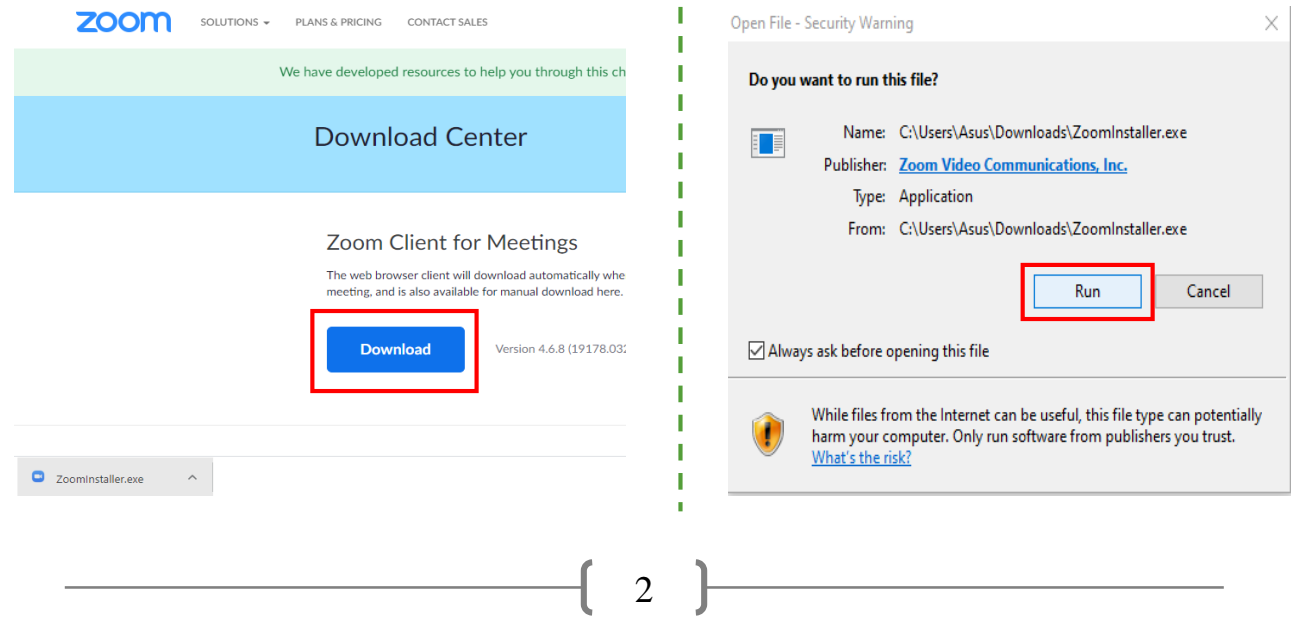

#### <span id="page-4-0"></span>**1.2. Tạo tài khoản Zoom**

Sau khi cài đặt, xuất hiện giao diện Zoom, để tạo tài khoản trên Zoom thầy cô tiến hành các bước sau.

- Bước 1: chọn **Sign In Sign in with Google** để tạo tài khoản

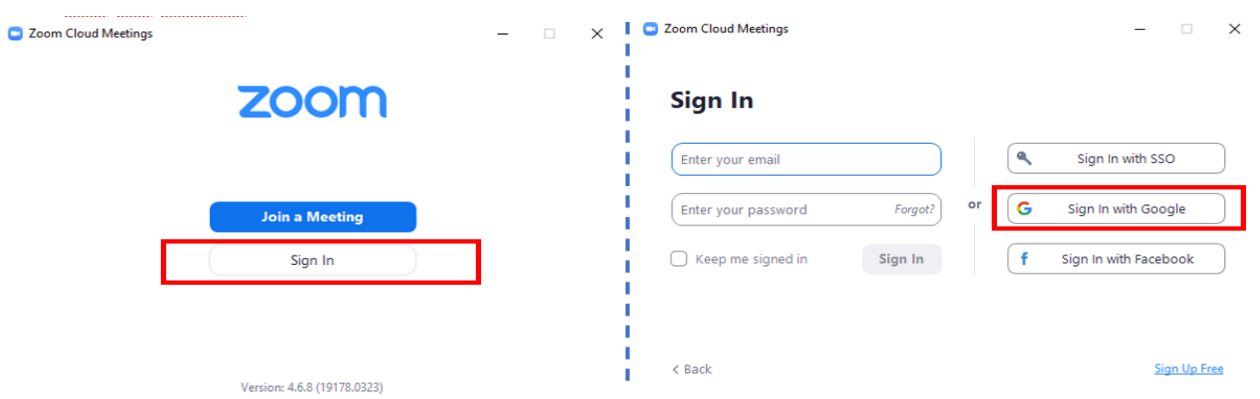

 $-$  Bước 2: Điền địa chỉ email và mật khẩu  $\rightarrow$  chon **Create Account** 

*Lưu ý: quý thầy cô nên đăng kí bằng địa chỉ email: … sgdbinhduong.edu.vn (email do trường cấp) để sau này không bị giới hạn thời gian truy cập nếu Zoom mở rộng ưu tiên cho dạng mail G-suite.*

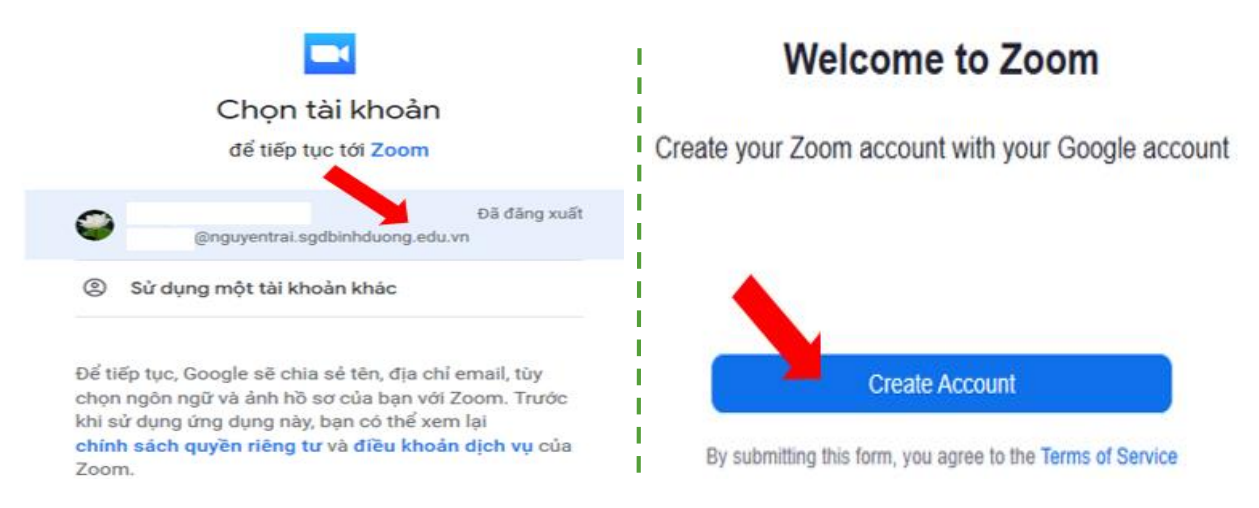

#### - Bước 3: Chọn **Launch Zoom**

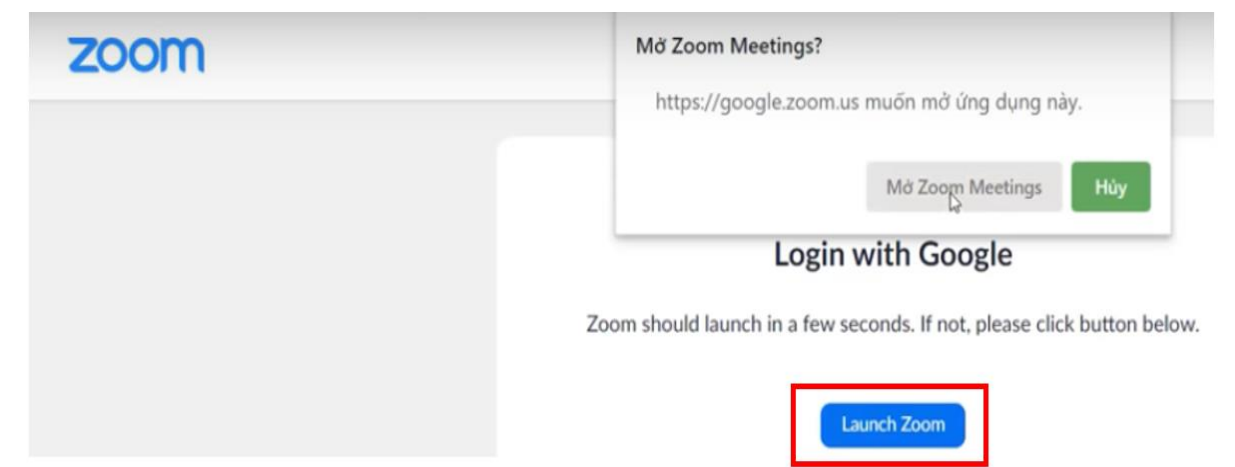

3

Xuất hiện giao diện Zoom Meeting. Cài đặt thành công.

#### <span id="page-5-0"></span>**2. Tạo ID cố định**

- Bước 1: Chọn dấu mũi tên nhỏ *New Meeting* tick vào *Use My Personal Meeting ID (PM)*.

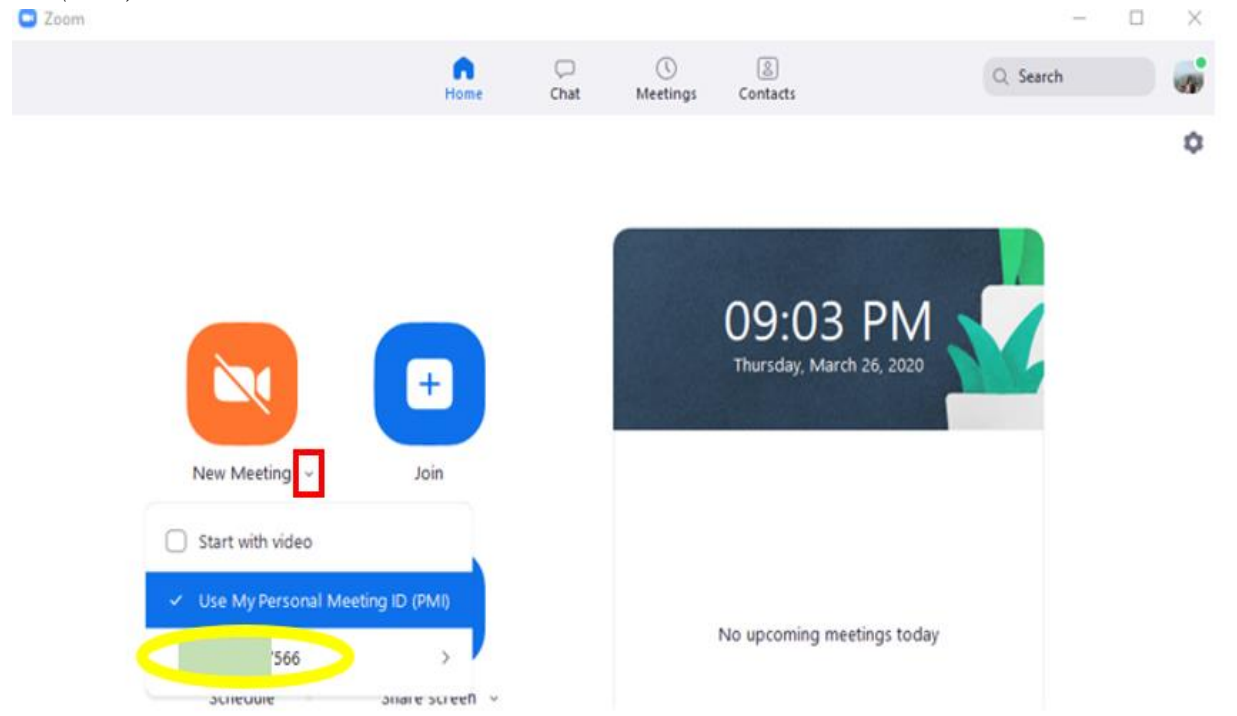

- Bước 2 *(không bắt buộc)*: Tạo mật khẩu cho lớp học để tránh tình trạng người lạ hoặc học sinh lớp khác tham gia lớp học gây mất trật tự lớp học. Để tạo mật khẩu, bấm chọn *số ID cố định* (được khoanh tròn màu vàng) chọn **PMI Settings O** Zoom  $\Box$  $\times$ 

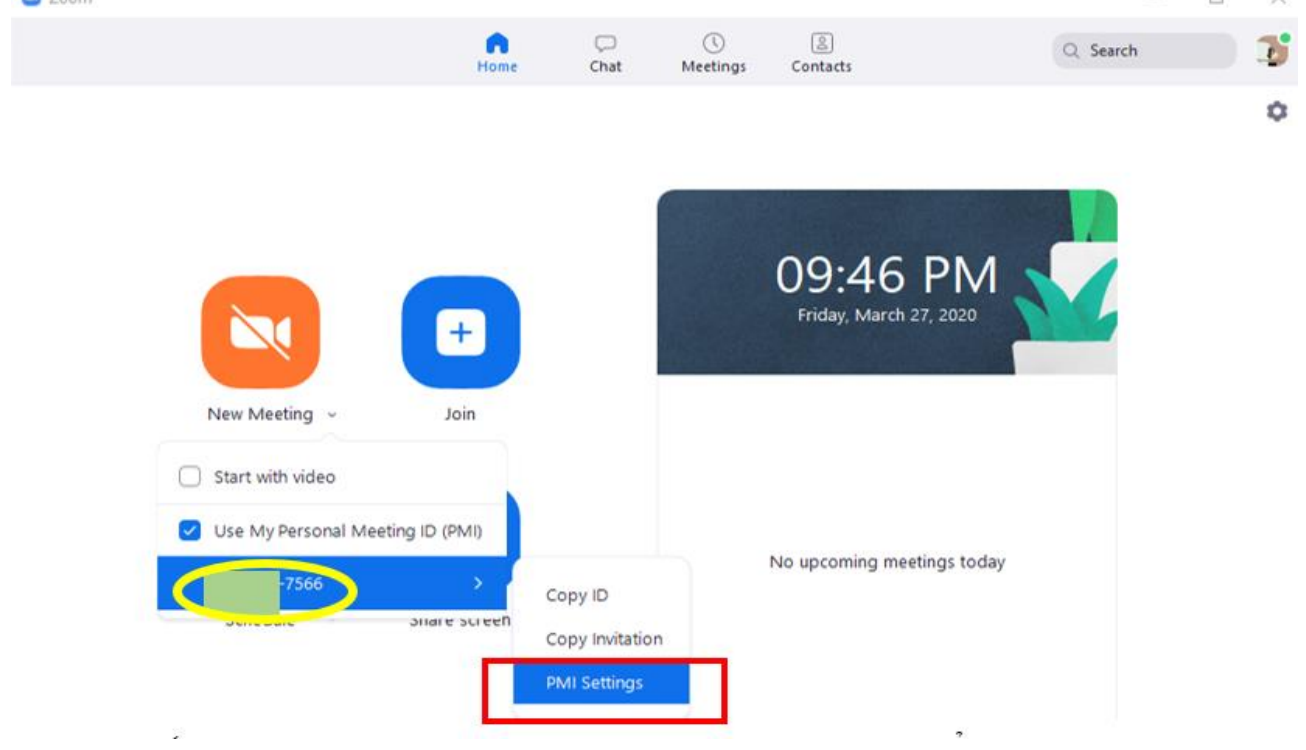

 $-$  Bước 3: Tick  $\checkmark$  vào **Require meeting password**  $\to$  nhập mật khẩu  $\to$  chọn **Save** 

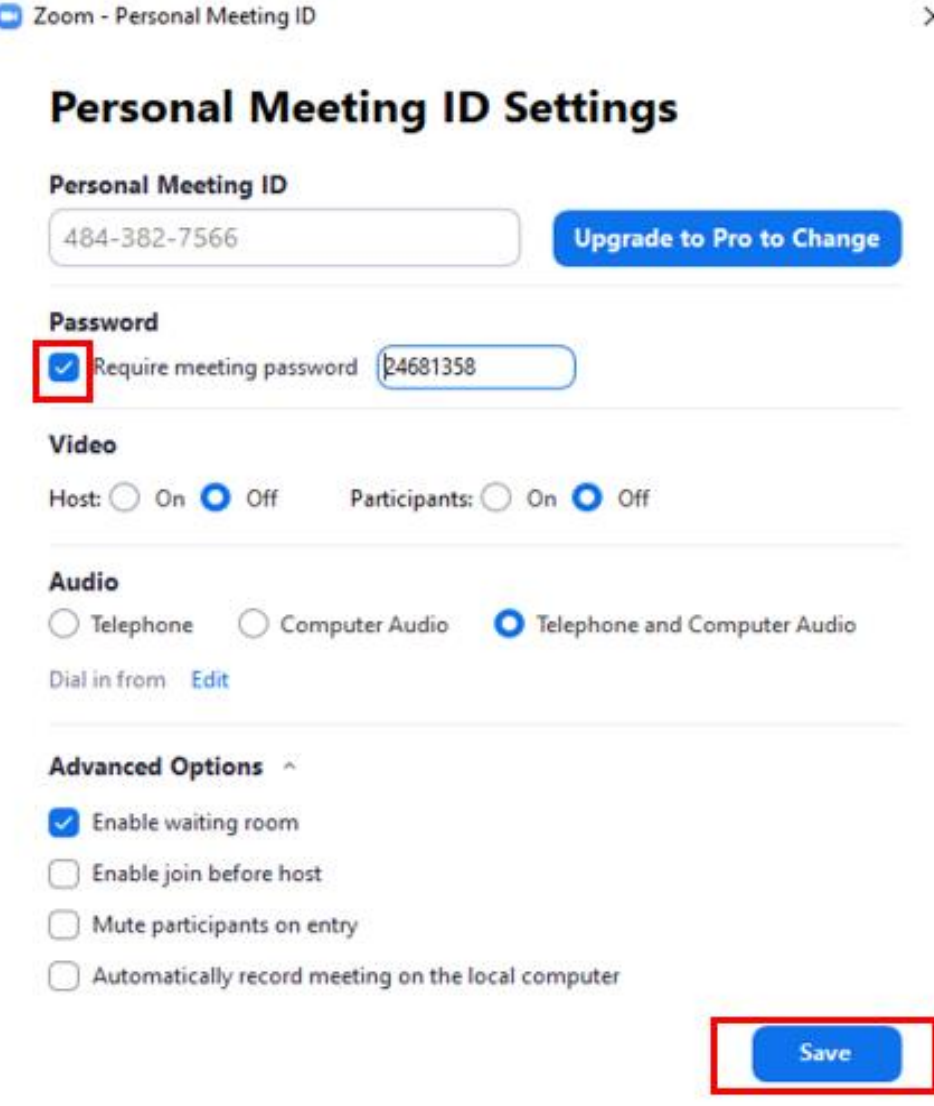

### <span id="page-6-0"></span>**3. Cách tham gia lớp học / Tạo lớp học trên Zoom**

#### <span id="page-6-1"></span>**3.1. Cách tạo lớp học**

- Bước 1: Mở phần mềm Zoom lên, đăng nhập và Zoom sẽ có giao diện như hình

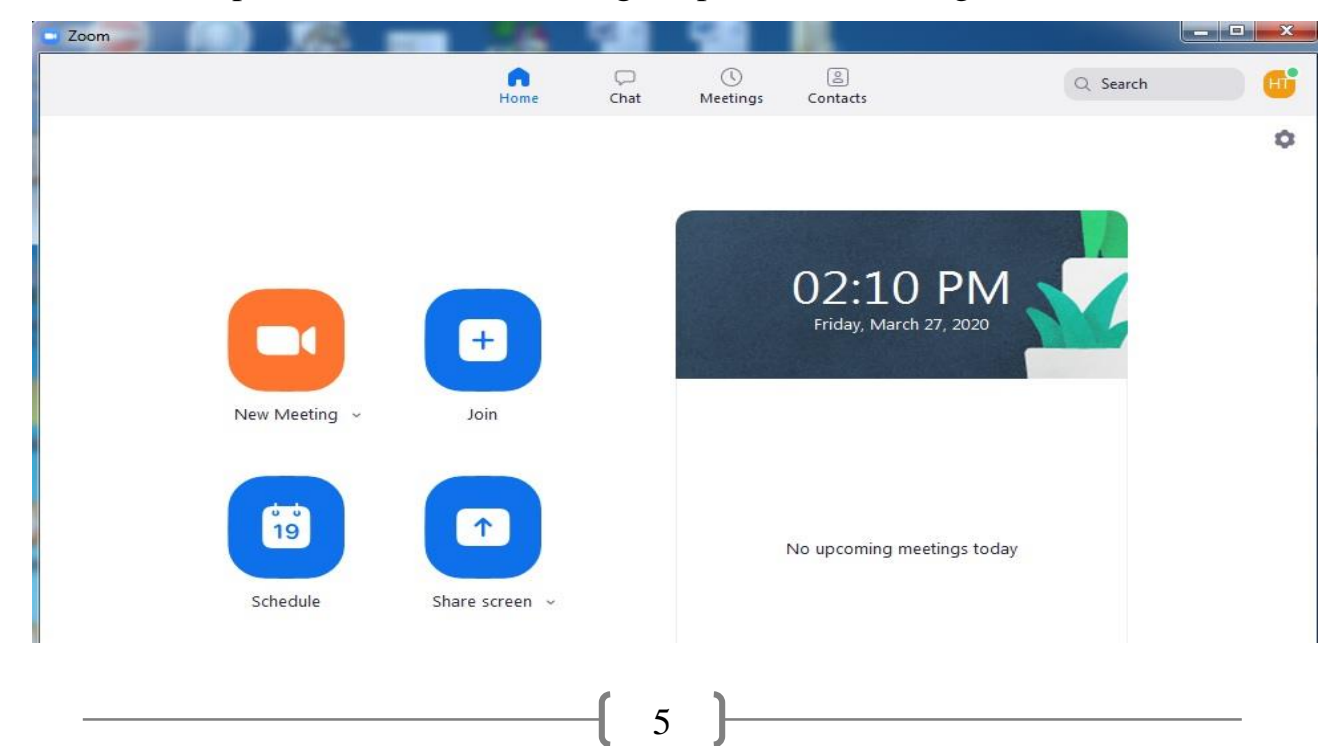

- Bước 2: Bấm chuột trái vào mũi tên cạnh **New Meeting** và **chọn Use My Personal Meeting ID (PMI)** để sử dụng mã code mà Zoom tự động tạo cho mỗi tài khoản.

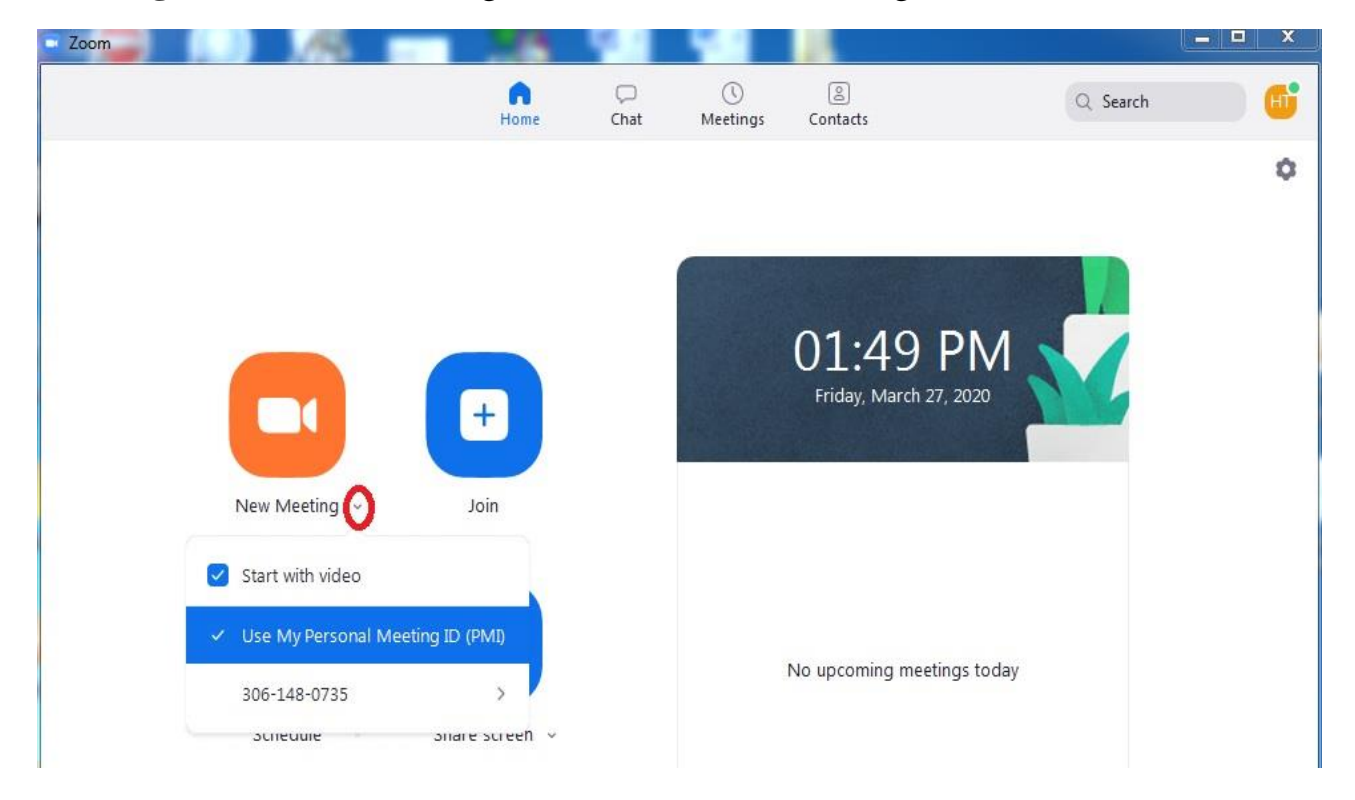

Mã code này sẽ được gửi cho học sinh dùng để nhập vào trước khi tham gia lớp học trực tuyến. Như trong hình, mã code của tài khoản này là "306-148-0735" - Bước 3: Bấm chuột trái vào biểu tượng camera để bắt đầu lớp học

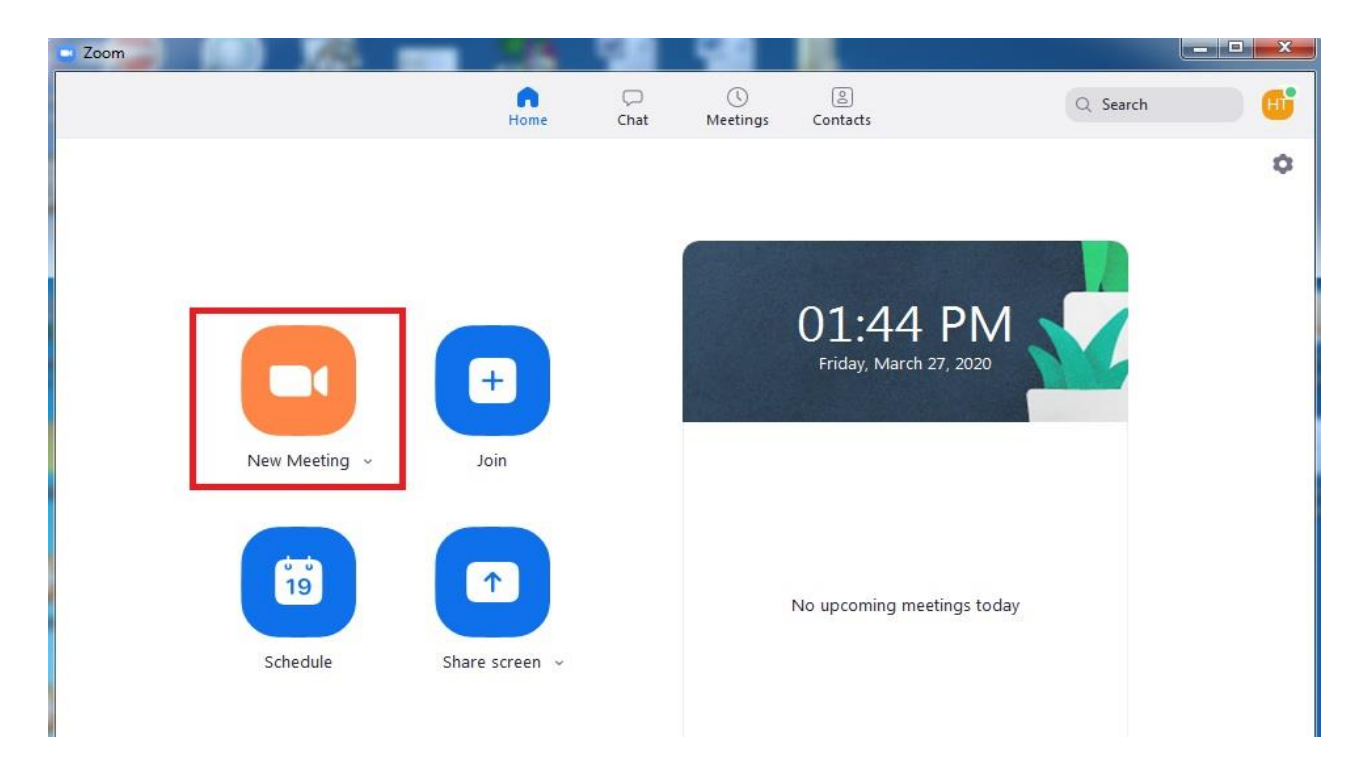

- Bước 4: Sau khi bấm vào biểu tượng camera thì 1 cửa sổ sẽ xuất hiện, chọn **Join with computer Audio** để Zoom có thể thu được giọng nói của thầy/cô

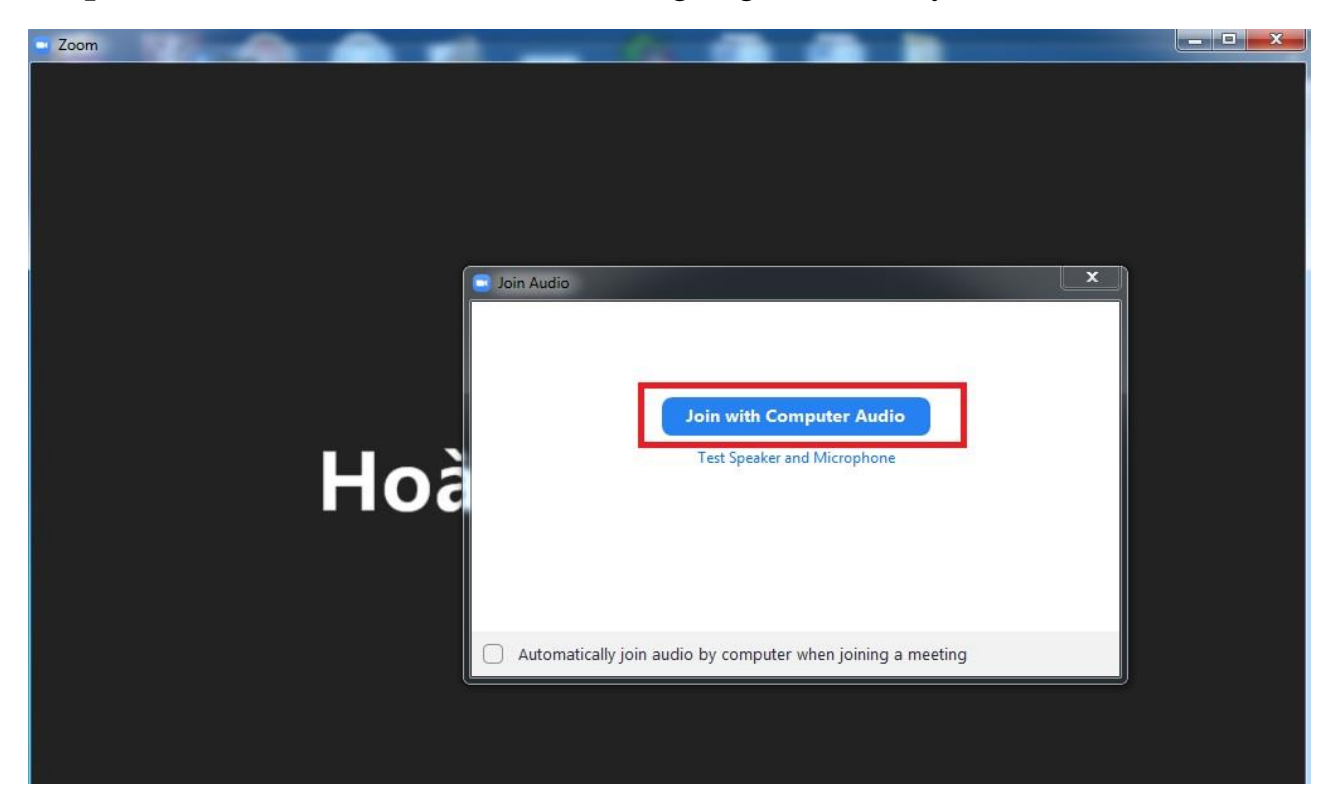

Sau khi hoàn thành hết các bước trên, 1 cửa sổ Zoom sẽ xuất hiện, và đây sẽ là giao diện để các thầy/cô tương tác với học sinh. Thầy/Cô kiểm tra xem nếu không có dấu gạch chéo lên 2 biểu tượng Microphone và Camera thì có nghĩa là tín hiệu hình ảnh và âm thanh của thầy/cô đã được Zoom thu và phát trực tuyến tốt.

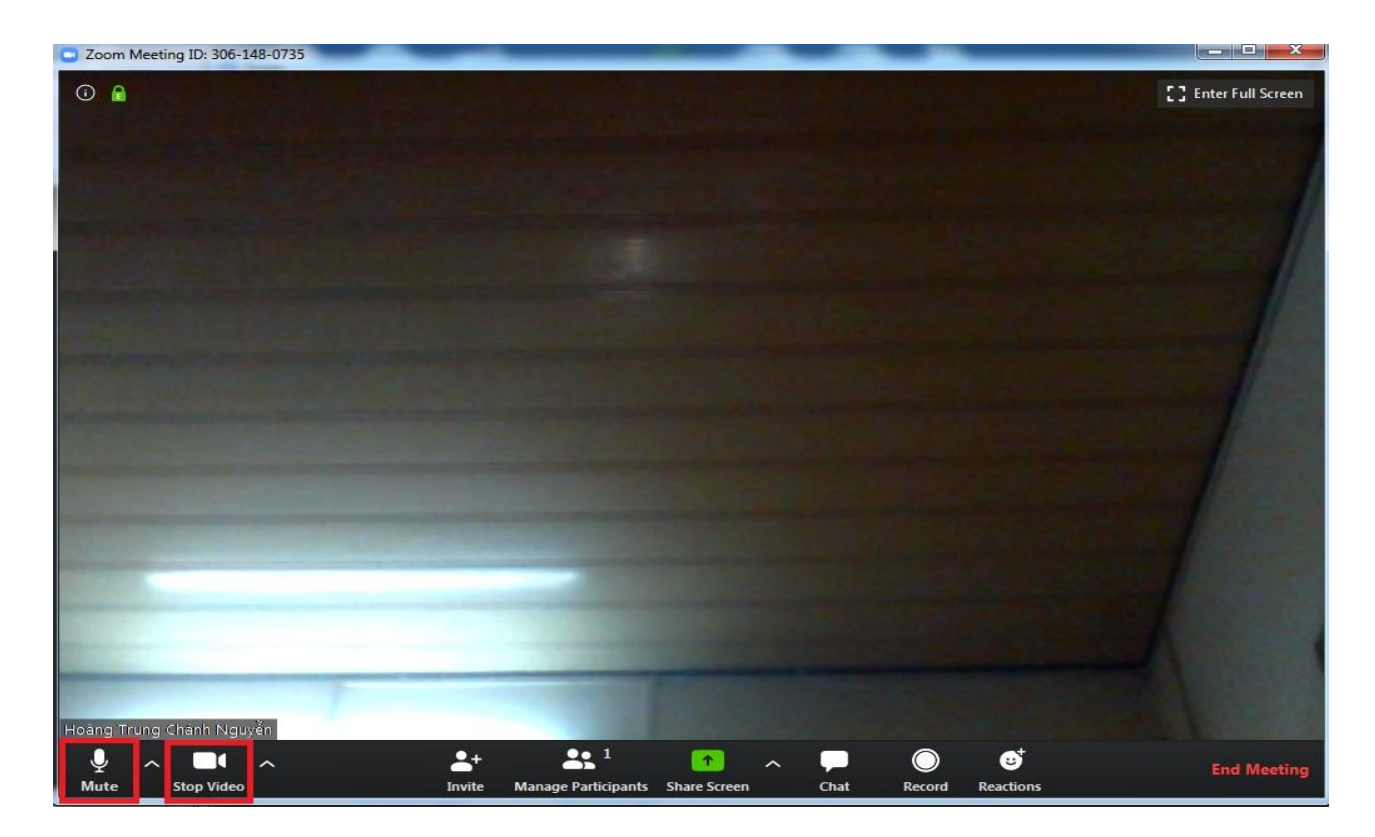

#### <span id="page-9-0"></span>**3.2. Cách tham gia lớp học**

Thầy/Cô hướng dẫn cho học sinh tham gia lớp học trên Zoom như sau:

- Bước 1: Hướng dẫn học sinh đăng kí tài khoản trên Zoom (như mục 1)

- Bước 2: Đăng nhập vào Zoom và bấm vào biểu tượng dấu cộng có chữ **Join** như hình bên dưới

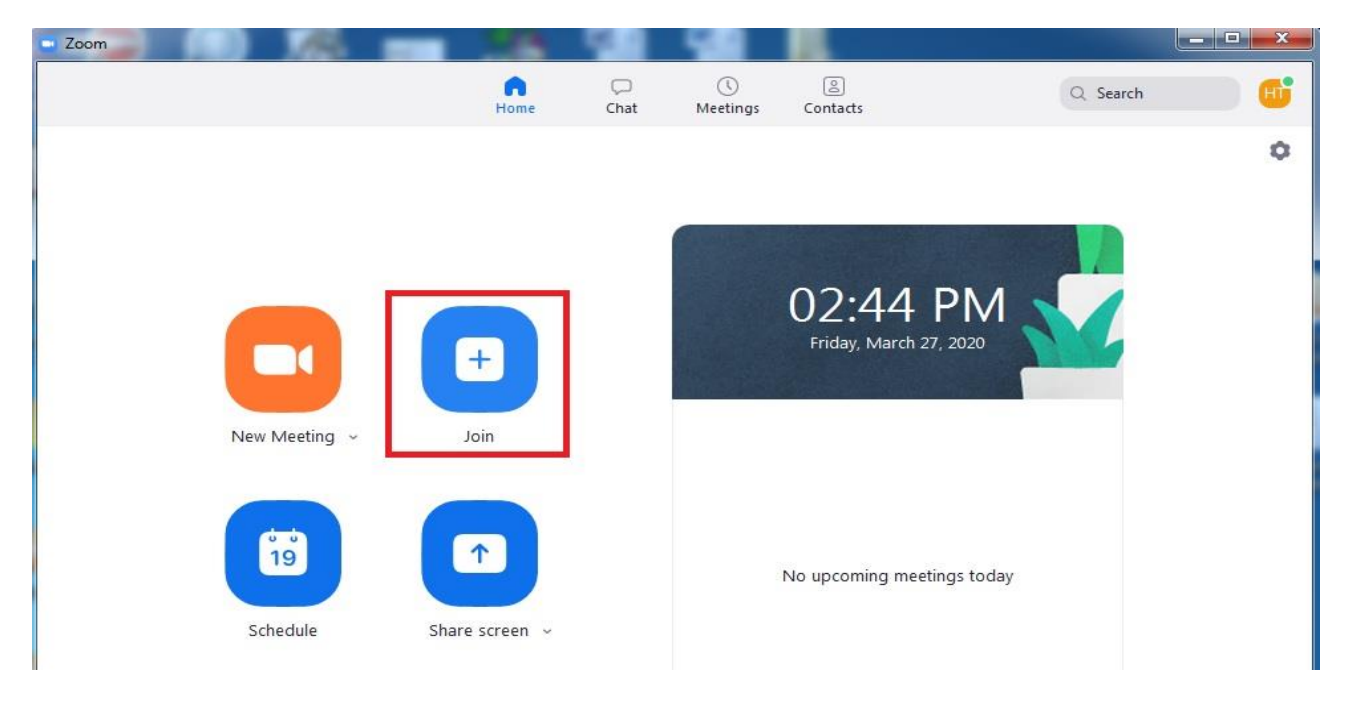

- Bước 3: Sẽ có 1 khung cửa sổ như hình. Ở khung số 1, nhập mã code mà thầy/cô đã gửi; ở khung số 2, nhập tên và lớp vào để thầy cô có thể dễ dàng điểm danh. *Ví dụ: Hoàng Trung Chánh Nguyễn 12A1. Sau đó chọn Join.*

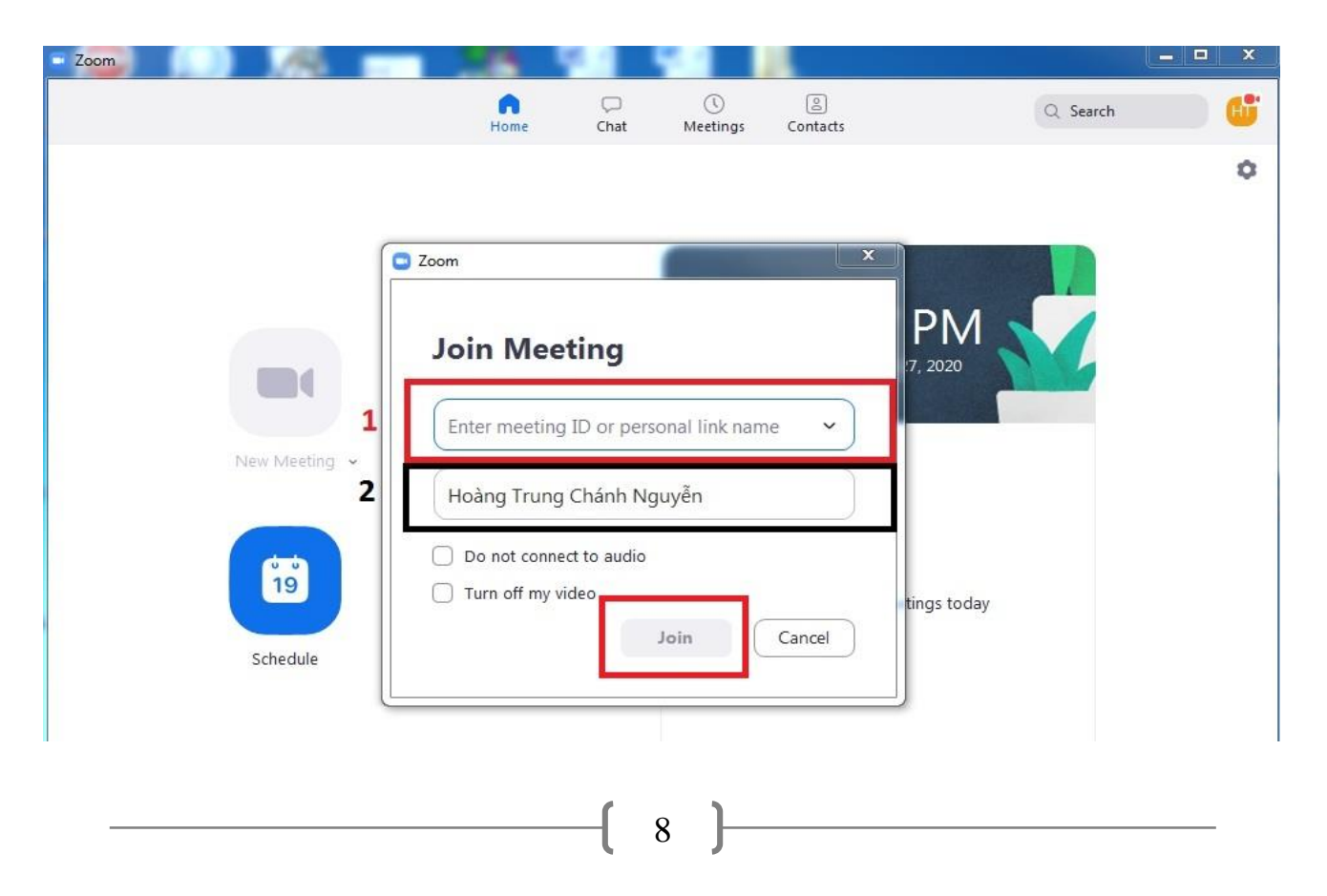

- Bước 4: Sau khi chọn **Join**, 1 cửa sổ khác xuất hiện, chọn **Join with Video** để Zoom có thể thu hình của học sinh

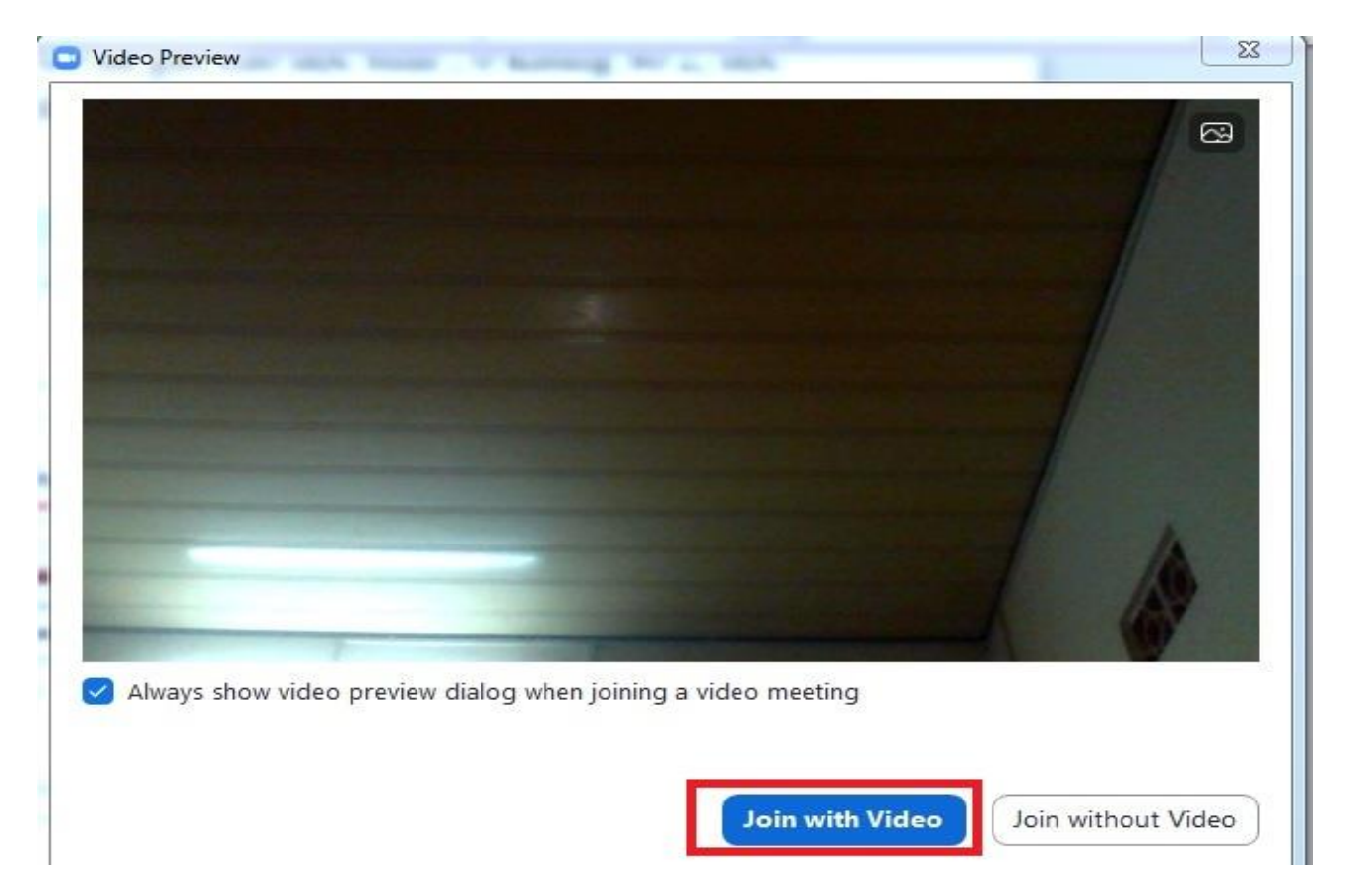

- Bước 5: Sau đó 1 cửa sổ khác sẽ xuất hiện, chọn **Join with Computer Audio** để Zoom có thể thu âm được giọng nói của học sinh

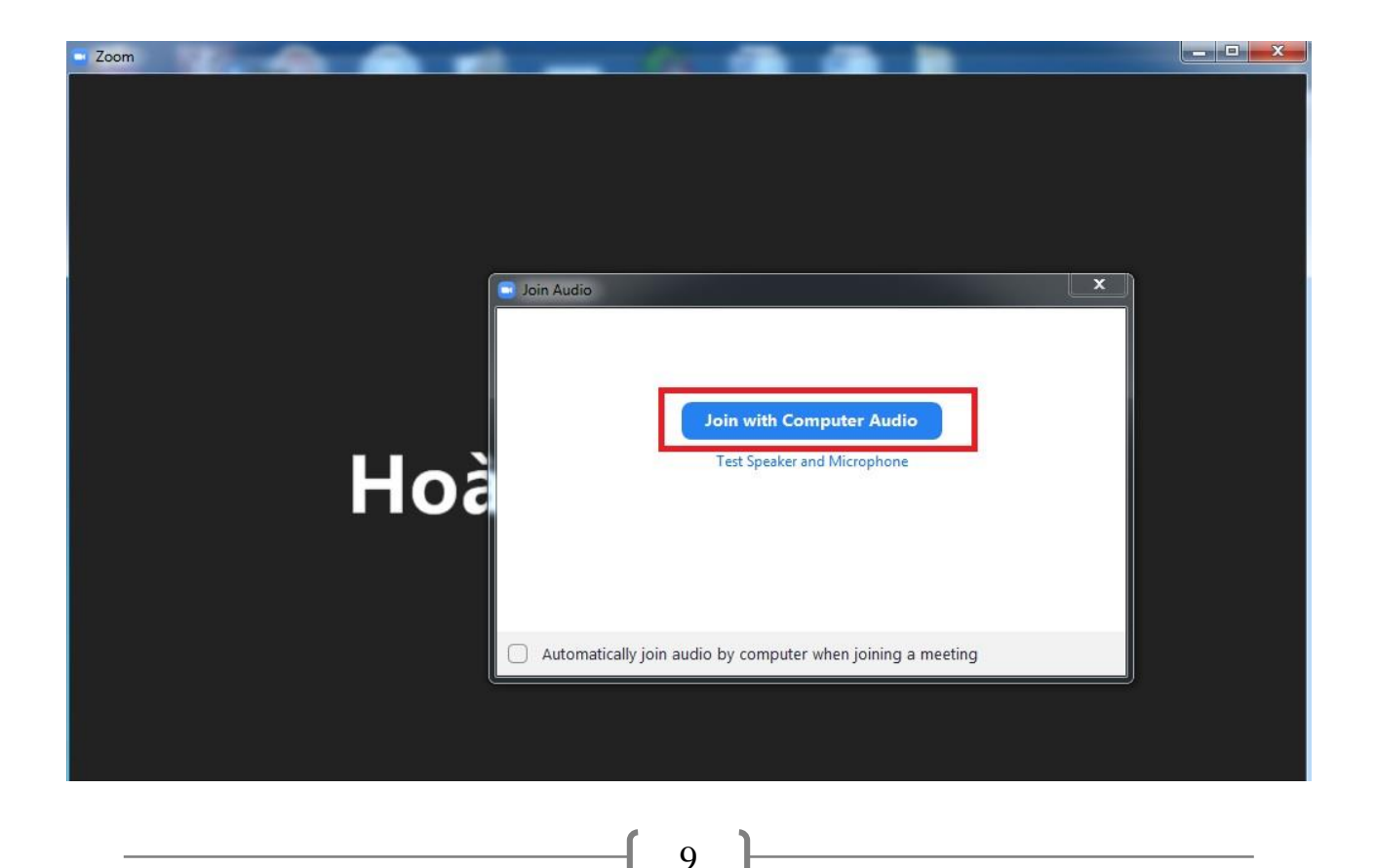

#### <span id="page-11-0"></span>**4. Theo dõi, điểm danh học sinh tham gia lớp học**

Để theo dõi, điểm danh học sinh đang tham gia vào lớp học trực tuyến của mình, thầy/cô có thể làm như sau:

Bấm chọn biểu tượng hình người có dòng chữ **Manage Participants** ở khung điều khiển phía dưới màn hình.

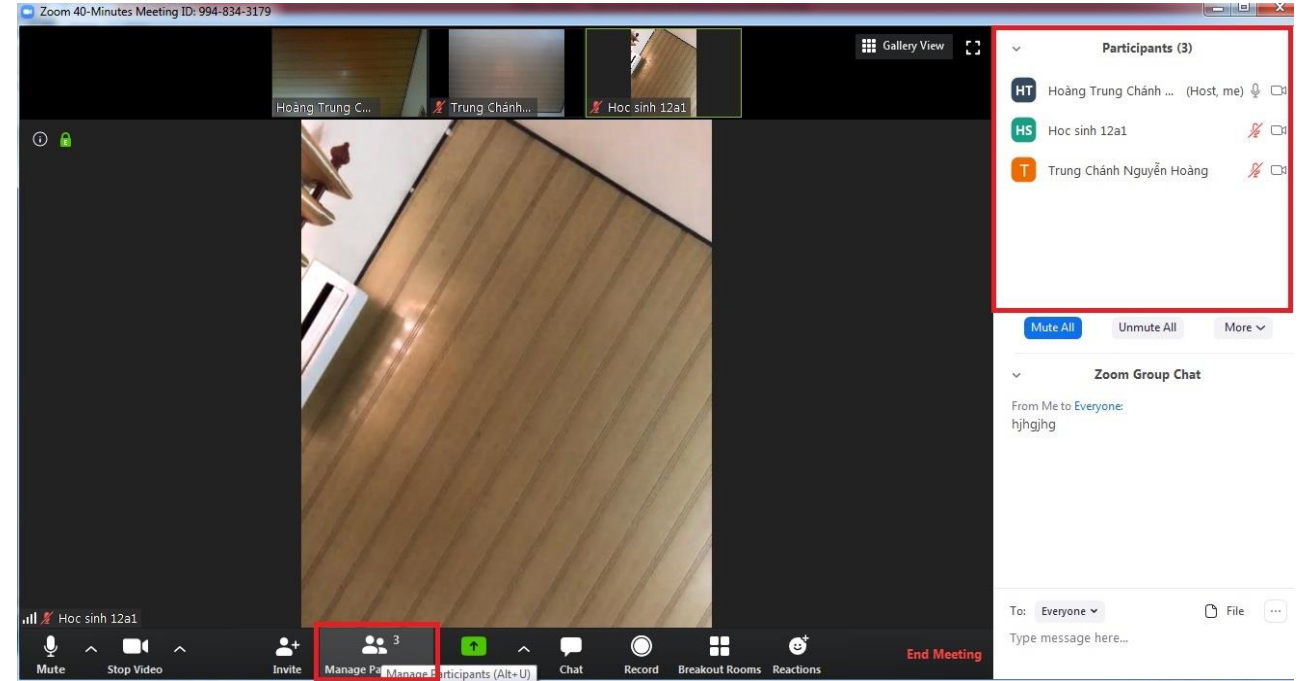

Sau khi bấm chọn, khung chứa danh sách các học sinh tham gia sẽ xuất hiện ở góc phải, phía trên. Như vậy, thầy/cô có thể biết được số học sinh tham gia và nhìn vào tên các em để điểm danh.

Khi vào buổi học, thầy/cô nên tắt tiếng của tất cả các em để tránh tiếng ồn khi thầy/cô giảng bài. Để tắt tiếng, thấy cô bấm chuột trái 1 lần vào nút **Mute All**. Sau khi bấm **Mute all** thì biểu tượng micro của học sinh sẽ có dấu gạch chéo. *(theo thứ tự từ trái qua phải của hình bên dưới)*

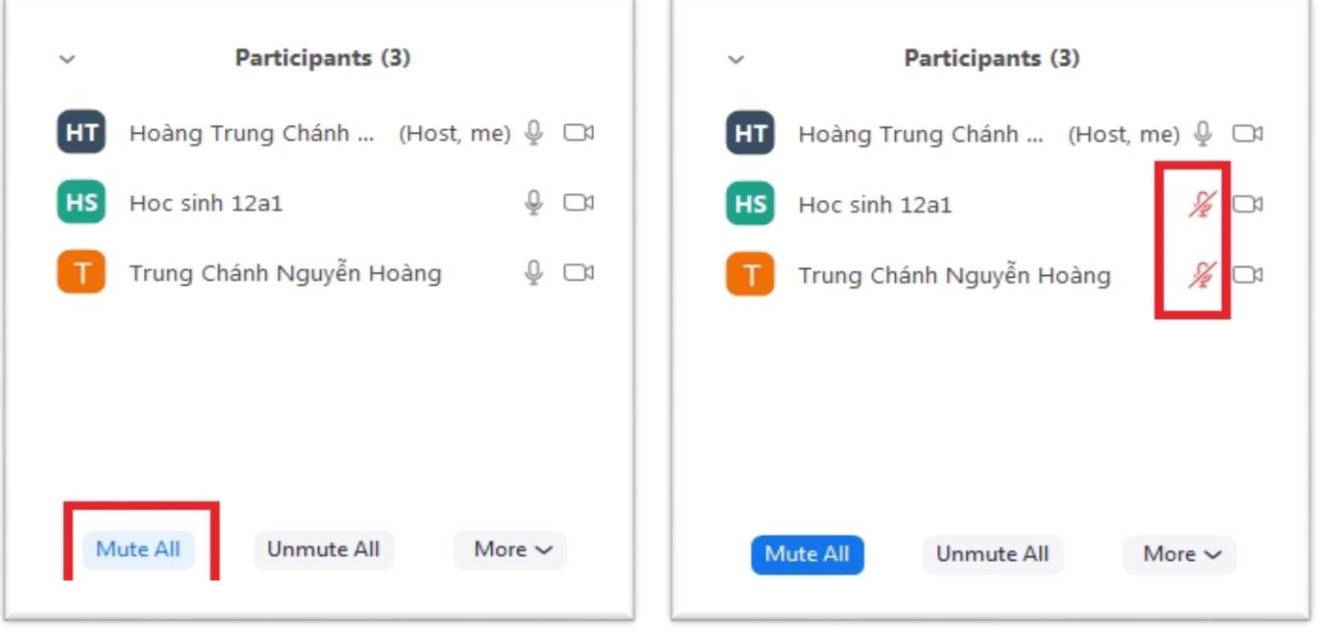

Trong quá trình học, thầy/cô có thể hướng dẫn học sinh giơ tay phát biểu bằng cách dưới đây:

Bấm chuột trái 1 lần vào nút **Raise hand** ở khung điểm danh *(như hình 1)*; khi muốn bỏ tay xuống thì bấm chuột trái 1 lần vào nút **Lower hand** ở khung điểm danh *(như hình 2)*.

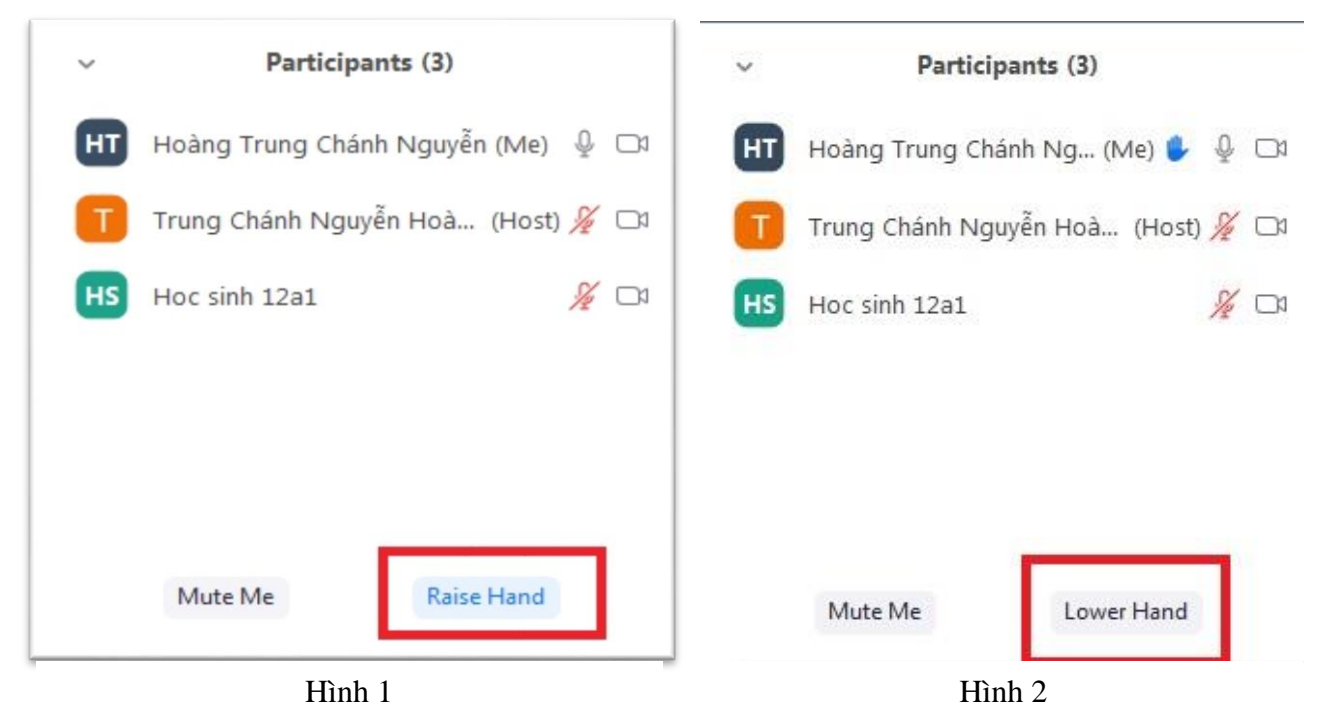

Trong quá trình dạy, nếu có học sinh nào giơ tay phát biểu thì thầy/cô sẽ thấy biểu tượng bàn tay ở ngay bên cạnh tên của học sinh đó *(như hình 3)*. Nếu cho phép học sinh phát biểu thì thầy/cô trỏ chuột vào tên học sinh đó và bấm chuột trái 1 lần vào nút **Unmute** *(như hình 4)*. Lúc này, học sinh đó có thể phát biểu và cả lớp sẽ cùng nghe. Còn nếu thầy cô chưa muốn học sinh đó phát biểu thì thầy/cô sẽ đặt trỏ chuột vào tên học sinh đó và bấm chuột trái 1 lần vào nút **Lower hand** *(như hình 4)*.

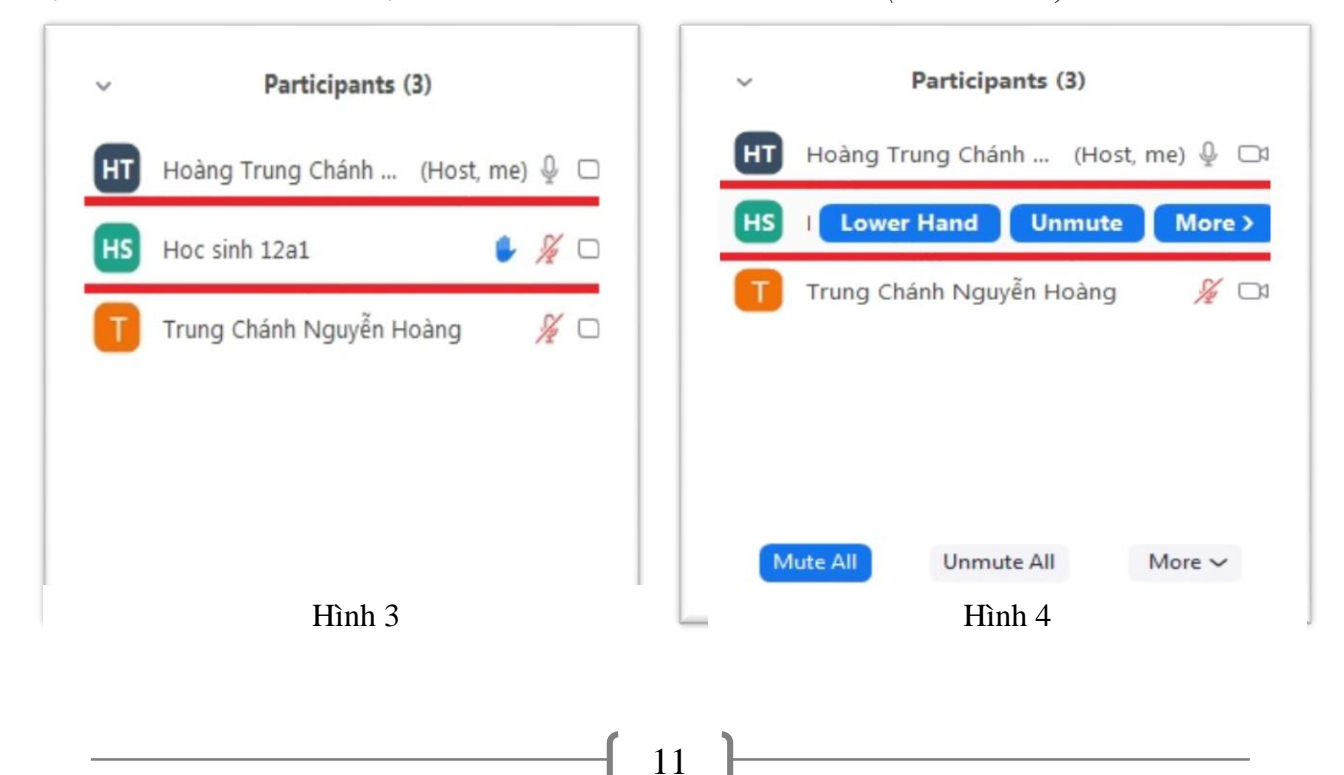

#### <span id="page-13-0"></span>**5. Chia sẻ màn hình và âm thanh từ máy tính**

#### <span id="page-13-1"></span>**5.1 Chia sẻ màn hình từ máy tính**

- Bước 1: Để chọn màn hình từ máy tính của thầy cô, đưa chuột về bên dưới màn hình. Click vào biểu tượng **Share Screen**.

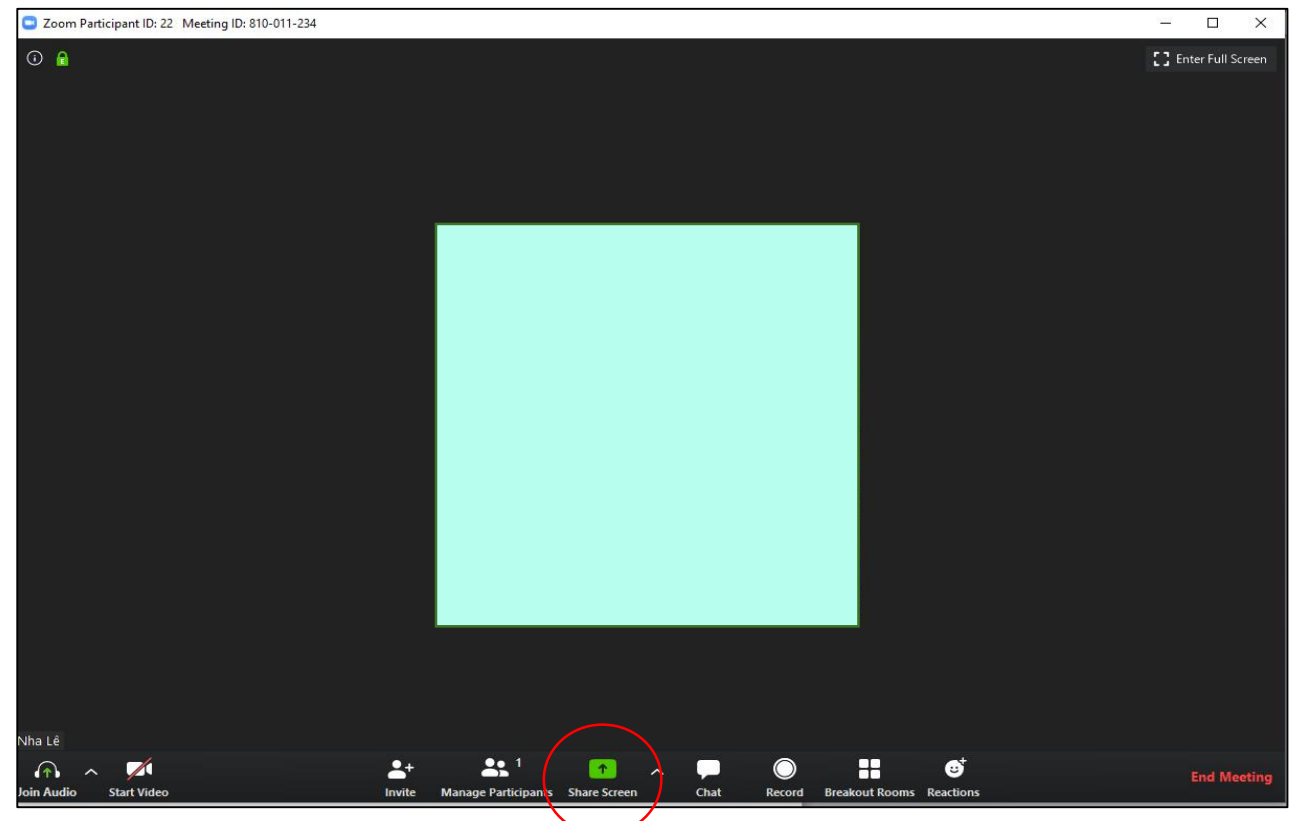

- Bước 2: Một ô cửa sổ màu trắng sẽ xuất hiện yêu cầu thầy cô chọn 1 loại màn hình cần chia sẻ. Chọn **Screen**. Bấm **Share** ở góc phải phía dưới cửa sổ.

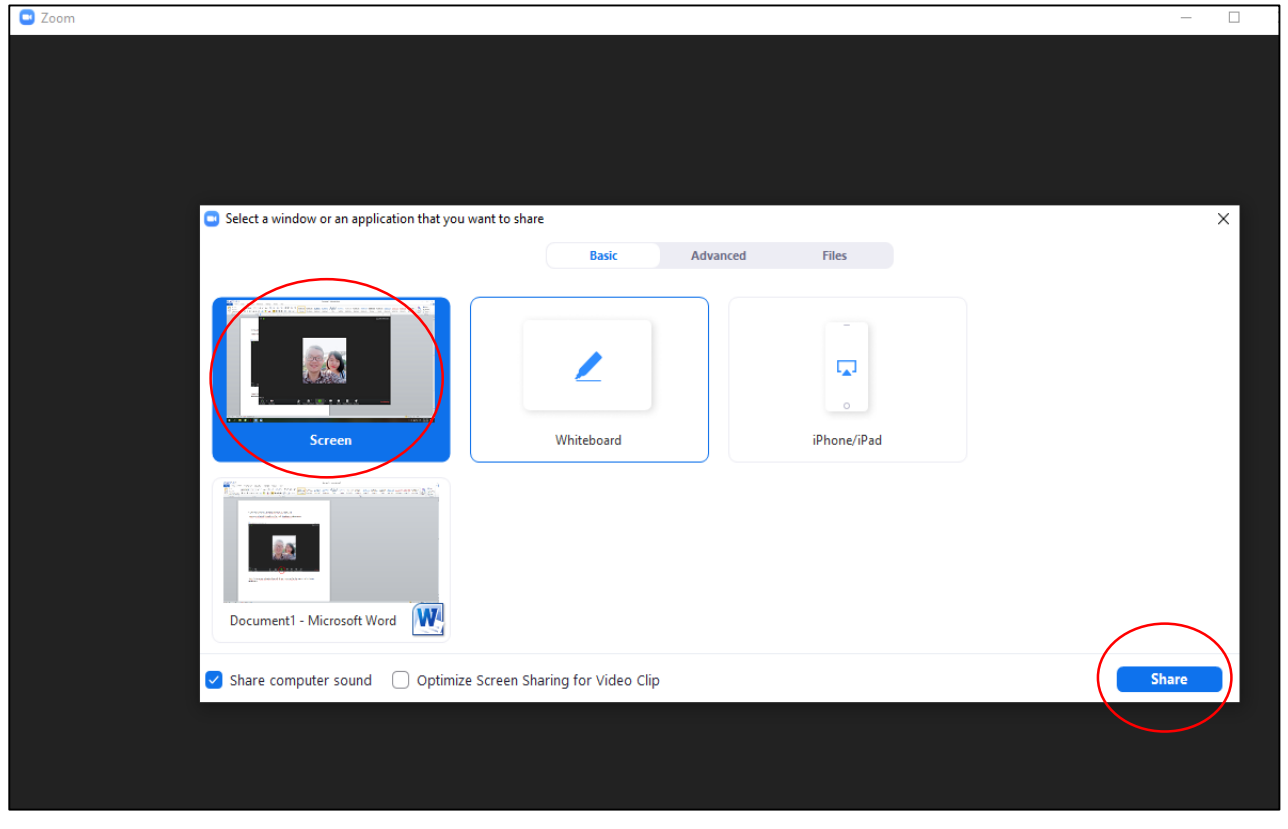

Từ đây, màn hình từ máy tính của thầy cô sẽ hiện lên. Thầy cô sẽ bắt đầu thao tác chọn các nội dung trong máy tính để trình chiếu và giảng dạy cho học sinh.

*Ví dụ: màn hình dưới đây hiển thị chủ đề "Fun with Phrasal Verbs" từ máy tính của giáo viên.*

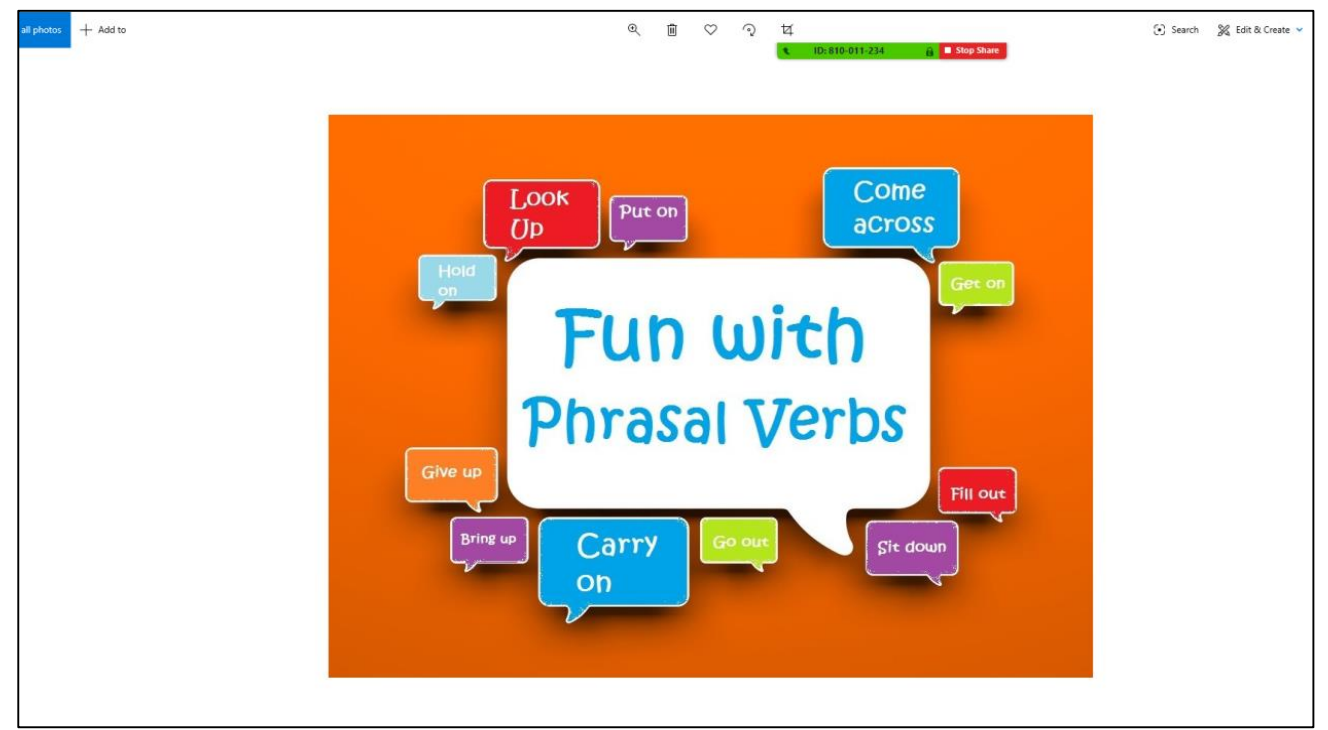

Để **ngừng chia sẻ màn hình từ máy tính**, thầy cô click vào ô **Stop Share** màu đỏ ở phía trên màn hình.

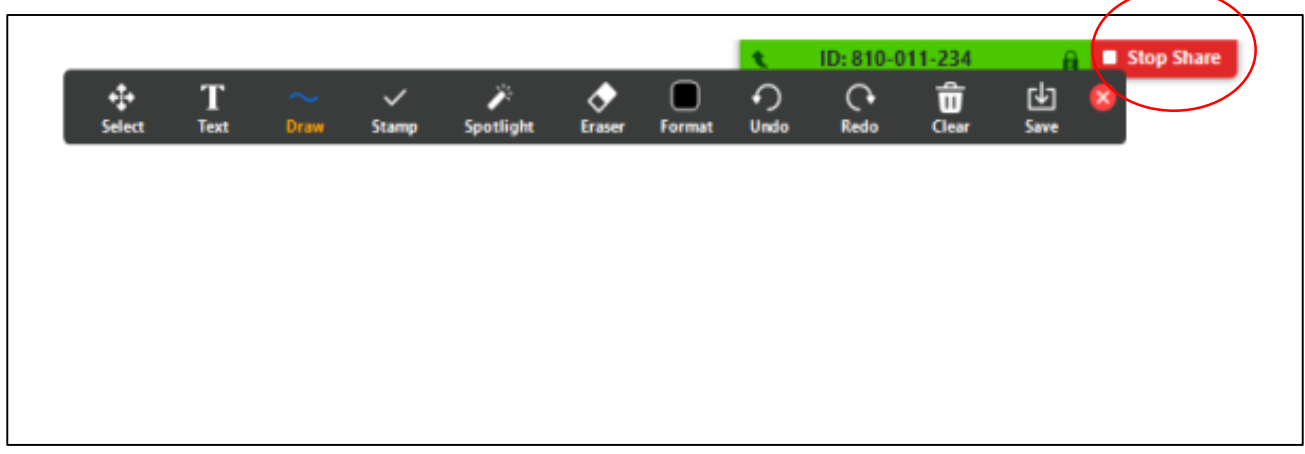

#### <span id="page-14-0"></span>**5.2. Chia sẻ âm thanh từ màn tính**

Để bật tính năng âm thanh từ máy tính, có 2 cách để thầy cô có thể chọn tính năng này:

+ Cách thứ 1: Ngay khi màn hình **Share Screen** hiện lên. Đưa chuột xuống góc trái bên dưới màn hình Share Screen, click vào ô **Share computer sound**.

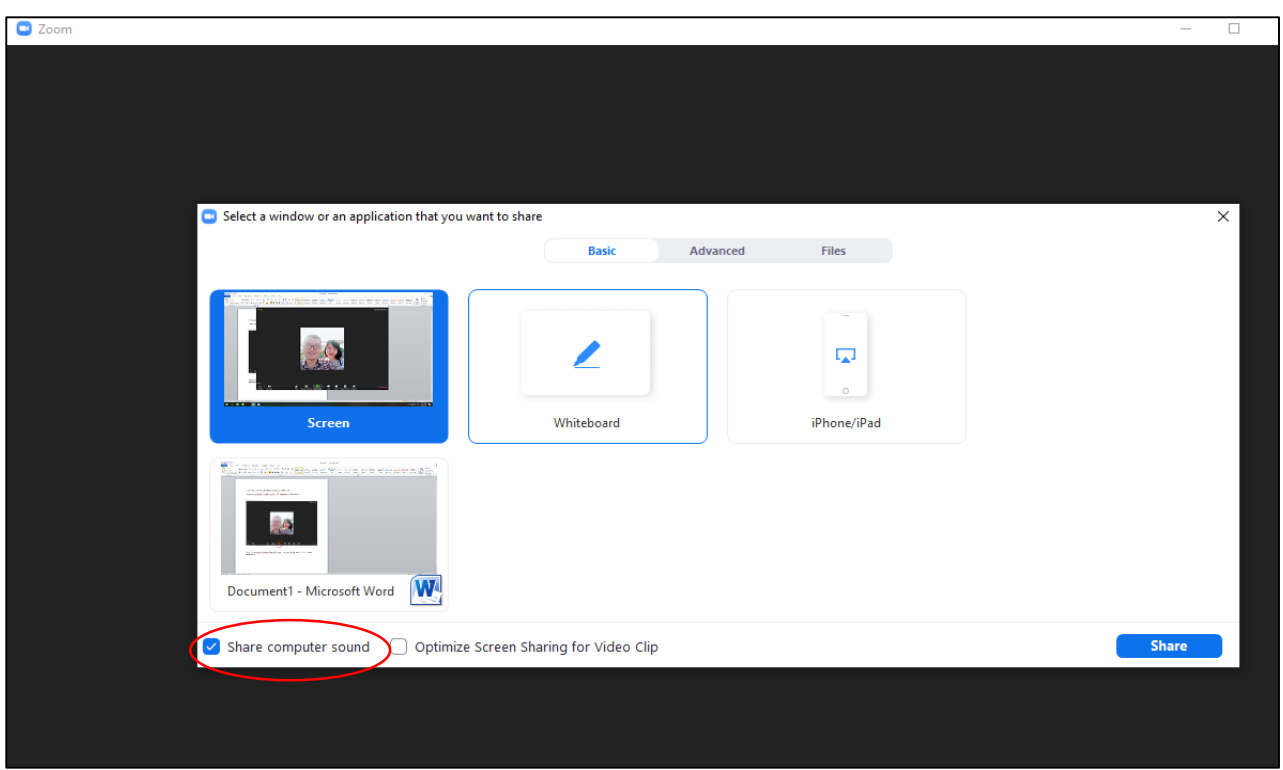

+ Cách thứ 2: Trong trường hợp thầy cô đã chia sẻ màn hình máy tính rồi và muốn bật chức năng âm thanh thì có thể đưa chuột lên trên, khi đó một thanh công cụ sẽ tự động xuất hiện. Thầy cô chọn **More**, sau đó click vào **Share computer sound**.

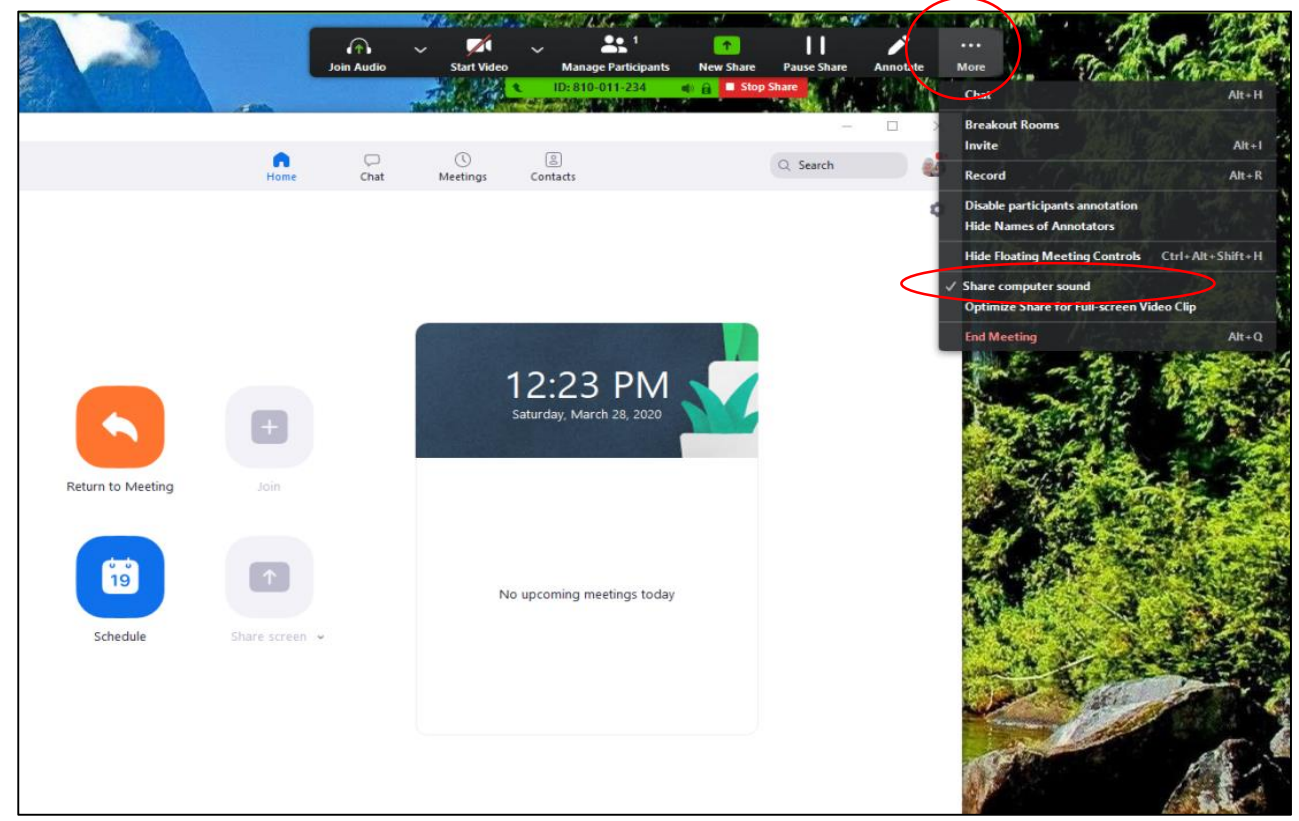

<span id="page-15-0"></span>Để **tắt chức năng chia sẻ âm thanh từ máy tính**, thầy cô chọn **More**, và click vào **Share computer sound một lần nữa** để xóa dấu tick ở chức năng này. **6. Chia sẻ Whiteboard và các thao tác trên Whiteboard**

#### <span id="page-16-0"></span>**6.1. Chia sẻ Whiteboard**

- Bước 1: Để chọn Whiteboard, thầy cô đưa chuột về bên dưới màn hình. Click vào biểu tượng **Share Screen**.

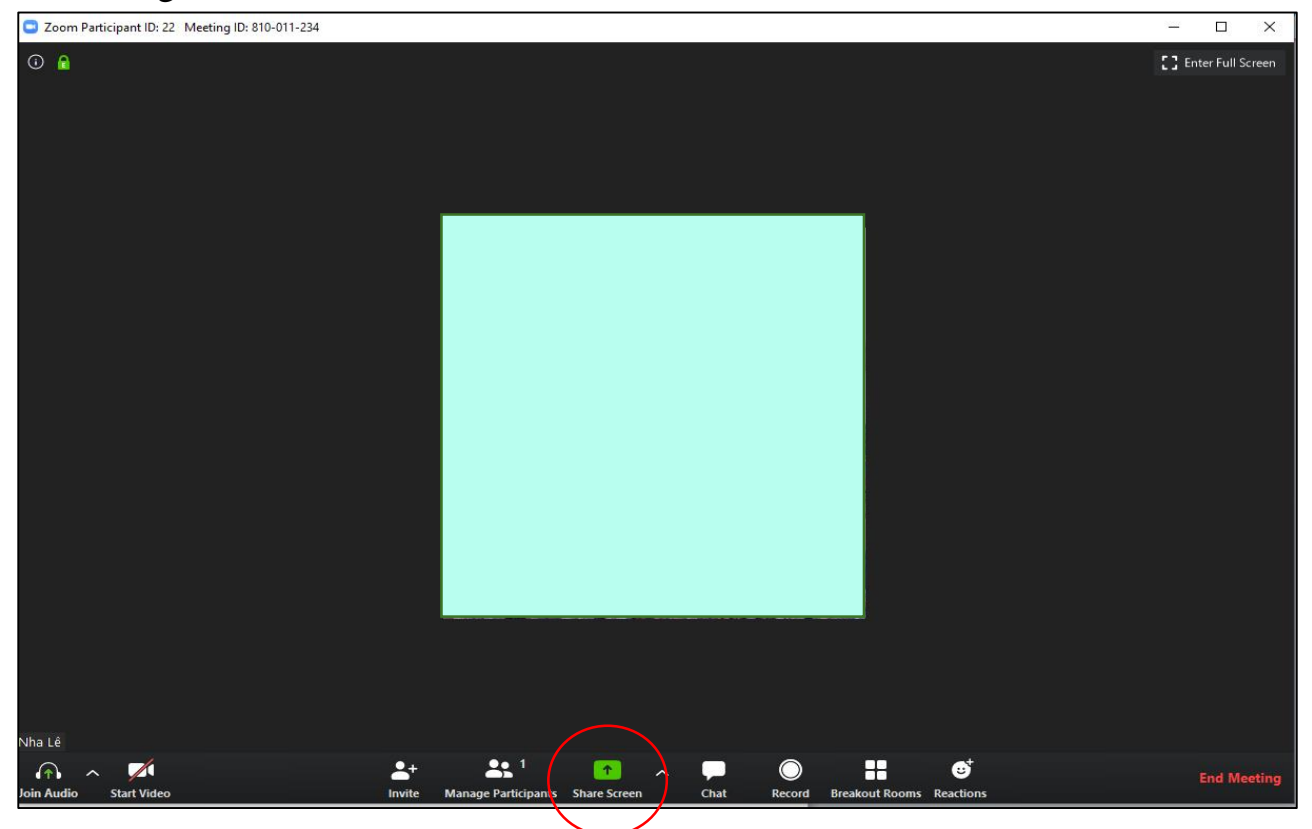

- Bước 2: Màn hình sẽ xuất hiện một cửa sổ để chọn 1 loại màn hình cần share. Chọn **Whiteboard**. Bấm **Share** ở góc phải phía dưới cửa sổ.

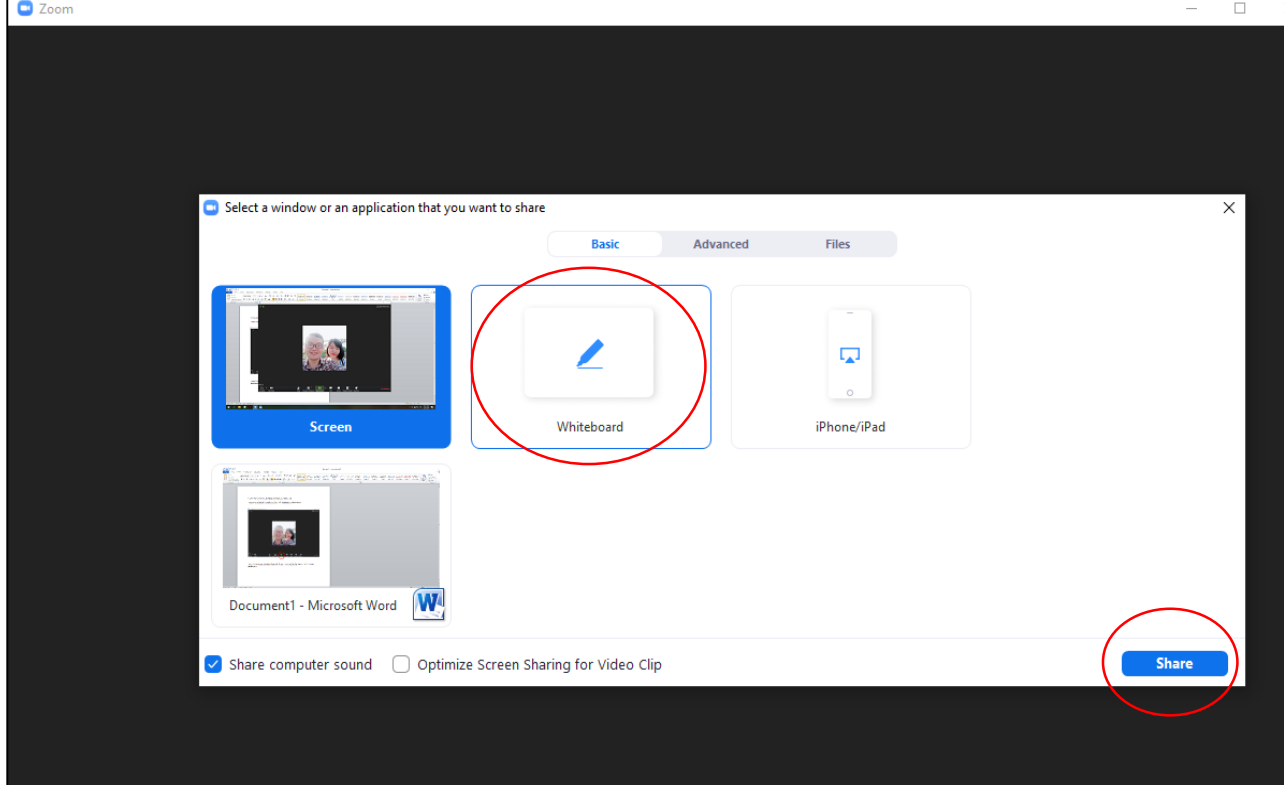

Màn hình màu trắng của Whiteboard sẽ hiện ra.

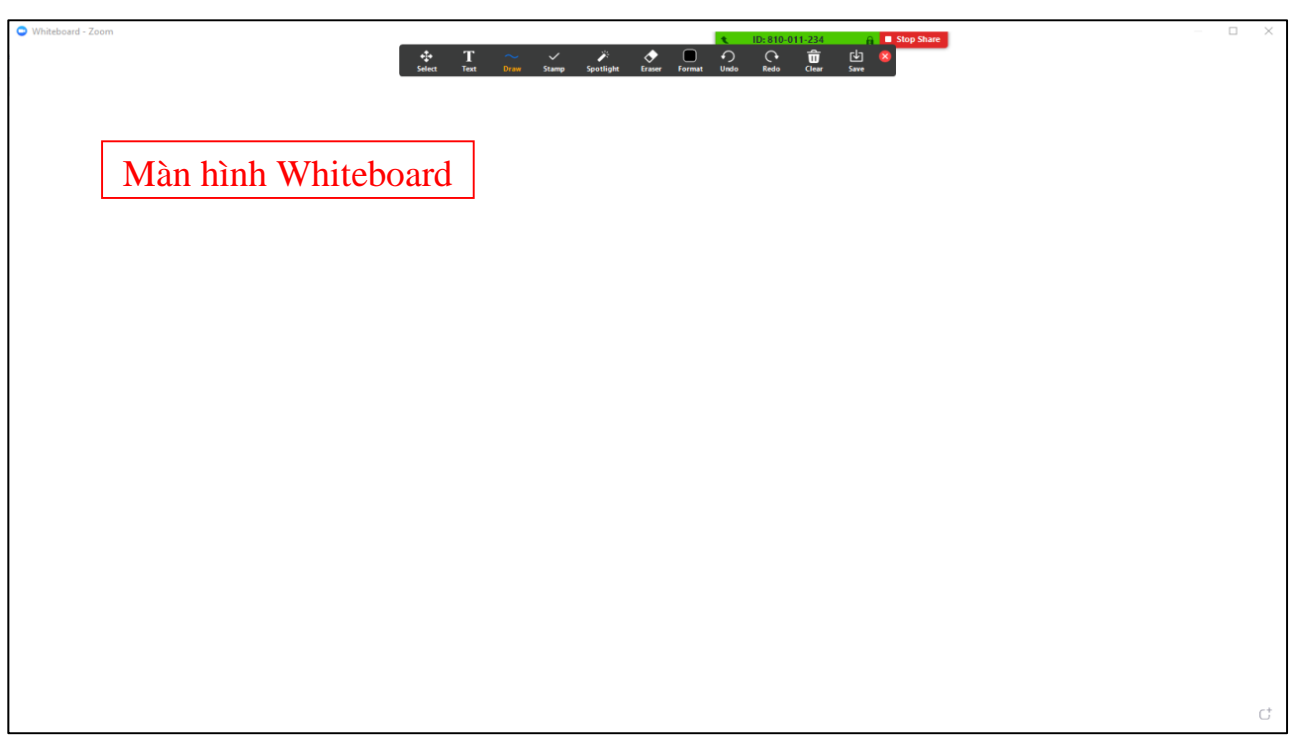

#### <span id="page-17-0"></span>**6.2. Các thao tác trên Whiteboard**

Sau khi mở Whiteboard, mỗi thầy cô có thể tự chọn **các tính năng nằm trên thanh công cụ** phía trên của màn hình Whiteboard để phục vụ cho việc giảng dạy. Một số thao tác cơ bản thầy cô có thể thực hiện trên Whiteboard như sau:

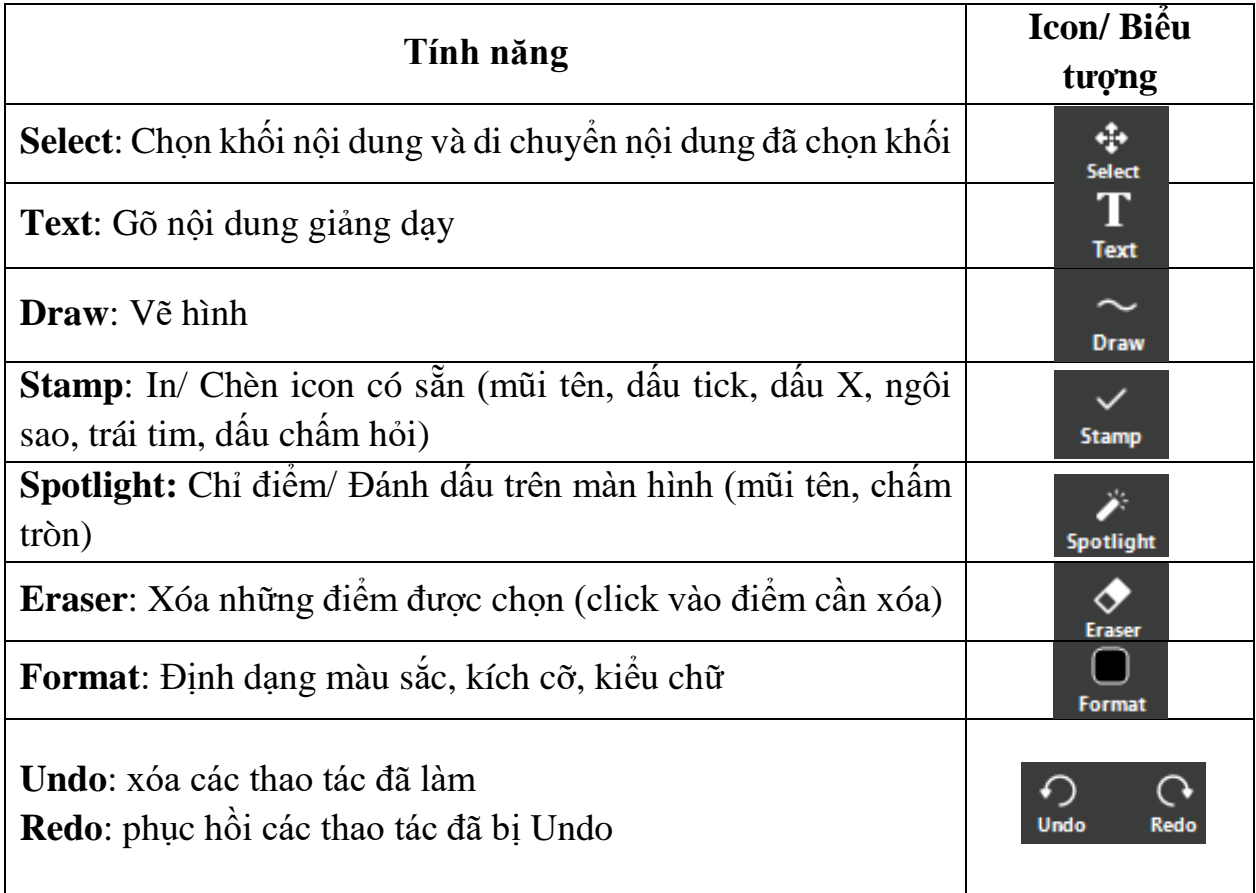

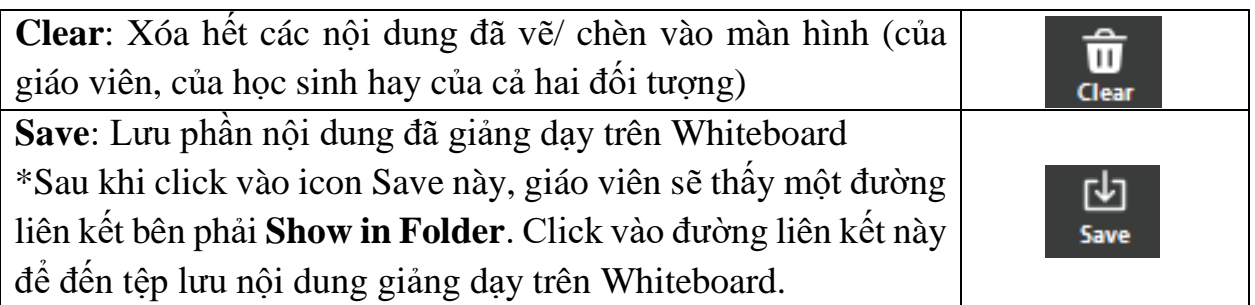

Thầy cô có thể **tạo ra nhiều trang Whiteboard** bằng cách đưa chuột xuống bên dưới màn hình Whiteboard ở góc phải, click vào biểu tượng mũi tên để thêm số lượng trang Whiteboard mà mình mong muốn.

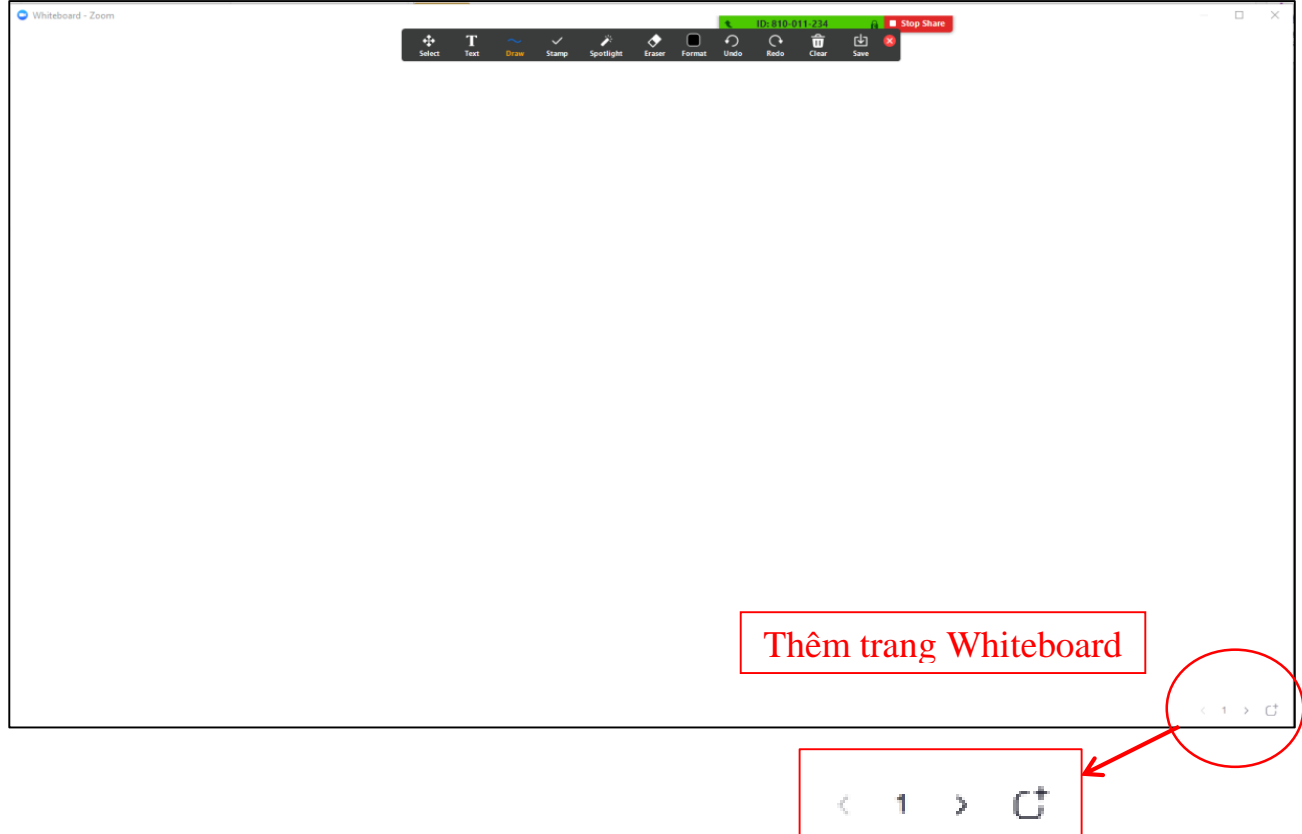

- Để **dừng chia sẻ Whiteboard**, thầy cô click vào ô **Stop Share** màu đỏ ở phía trên màn hình.

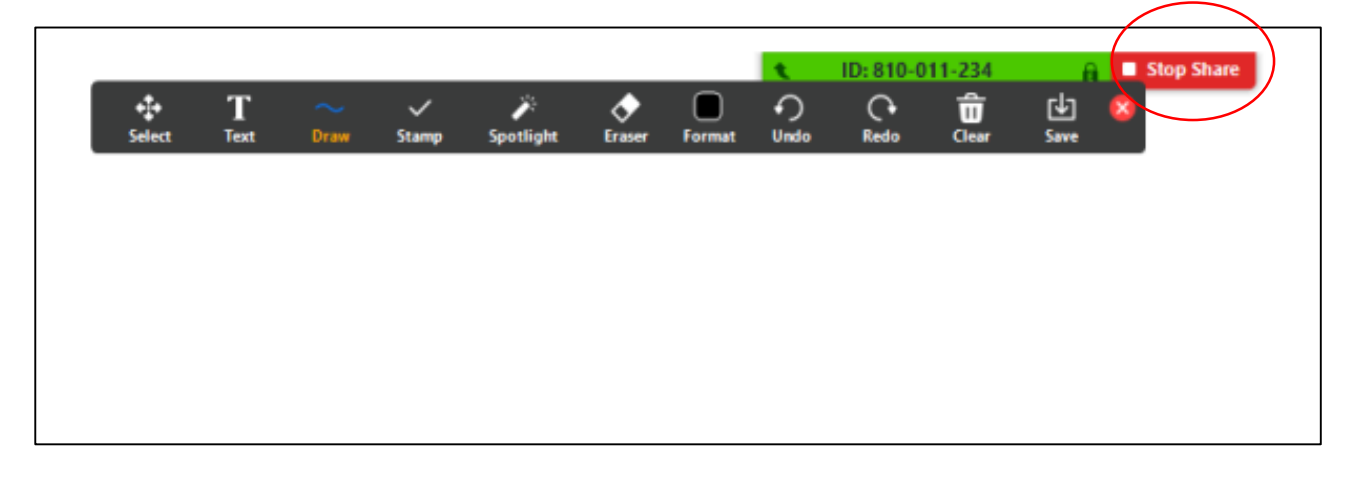

#### <span id="page-19-0"></span>**7. Cách chia nhóm thảo luận**

Tính năng chia nhóm thảo luận không có sẵn khi vừa cài đặt Zoom mà nằm ở phần cài đặt nâng cao. Để hiển thị và sử dụng tính năng này, thầy cô thực hiện các bước như sau:

- Bước 1: mở Zoom trên laptop, bấm chọn vào ô hiển thị ảnh đại diện như hình và chọn **My profile**. Trang tài khoản cá nhân của thầy cô trên Zoom sẽ được hiển thị, nếu chưa đăng nhập thì thầy cô tiến hành đăng nhập tài khoản của mình trên Zoom để tiếp tục bước 2.

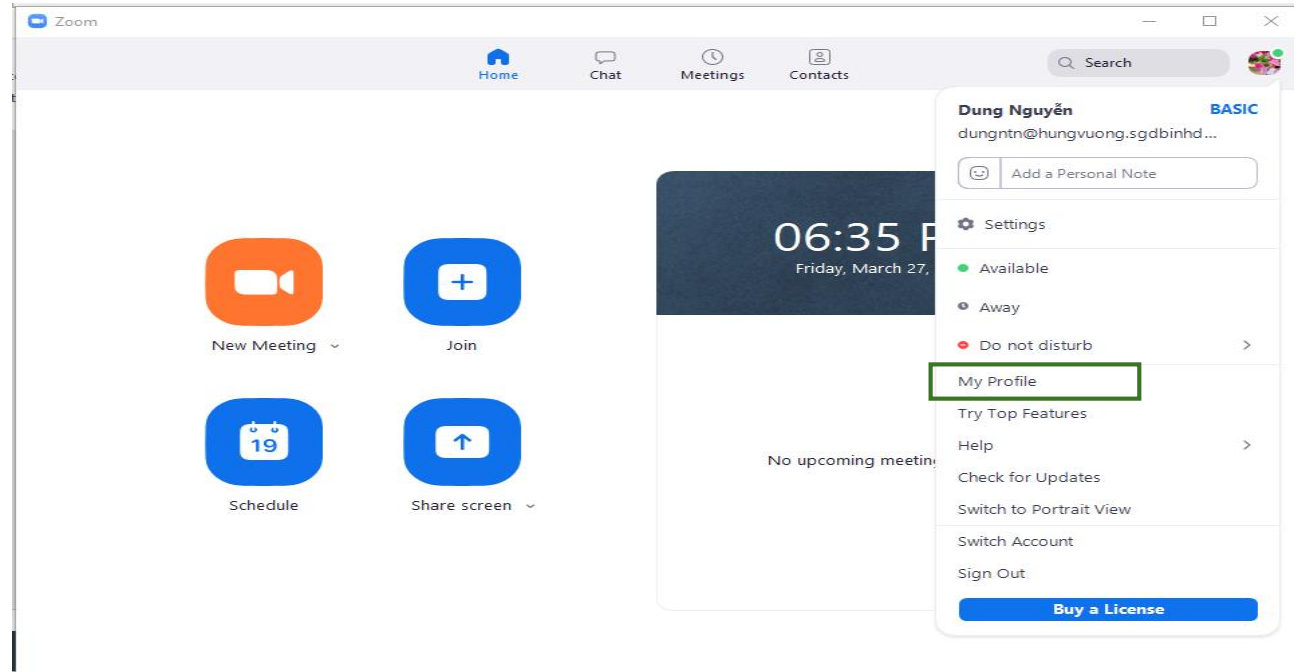

- Bước 2: Tại trang cá nhân của mình, chọn **Settings** (ở mục **PERSONAL**)

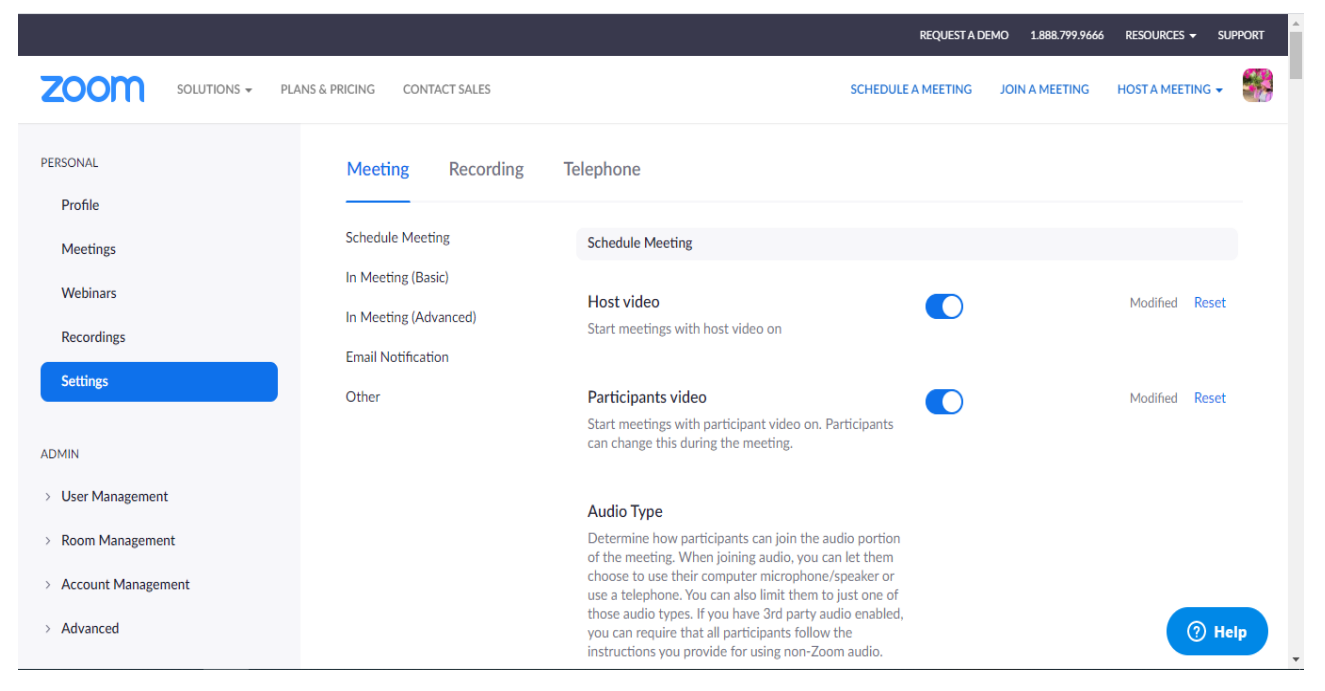

- Bước 3: Chọn **In Meeting (Advanced)** bật tính năng **Breakout room** (như trong hình)

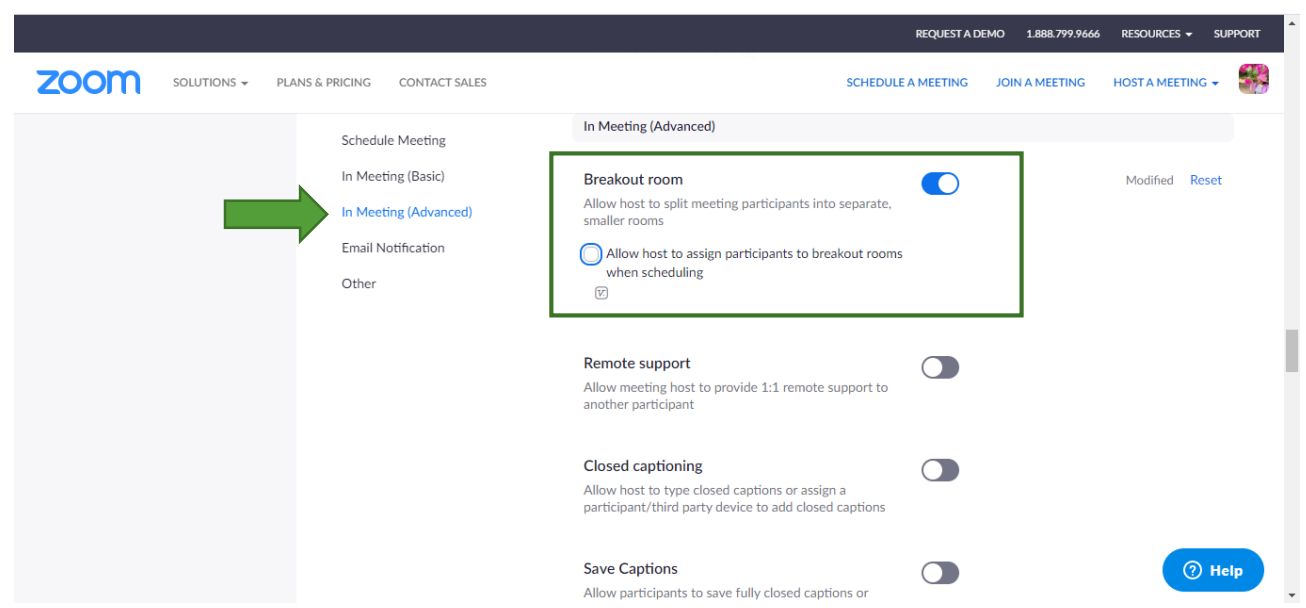

Sau khi bật tính năng này, thầy cô có thể kiểm tra lại bằng cách mở Zoom trên laptop, chọn New Meeting để xem tính năng Breakout room đã hiển thị hay chưa. Nếu đã cài đặt thành công thì màn hình của thầy cô sẽ hiển thị như hình bên dưới.

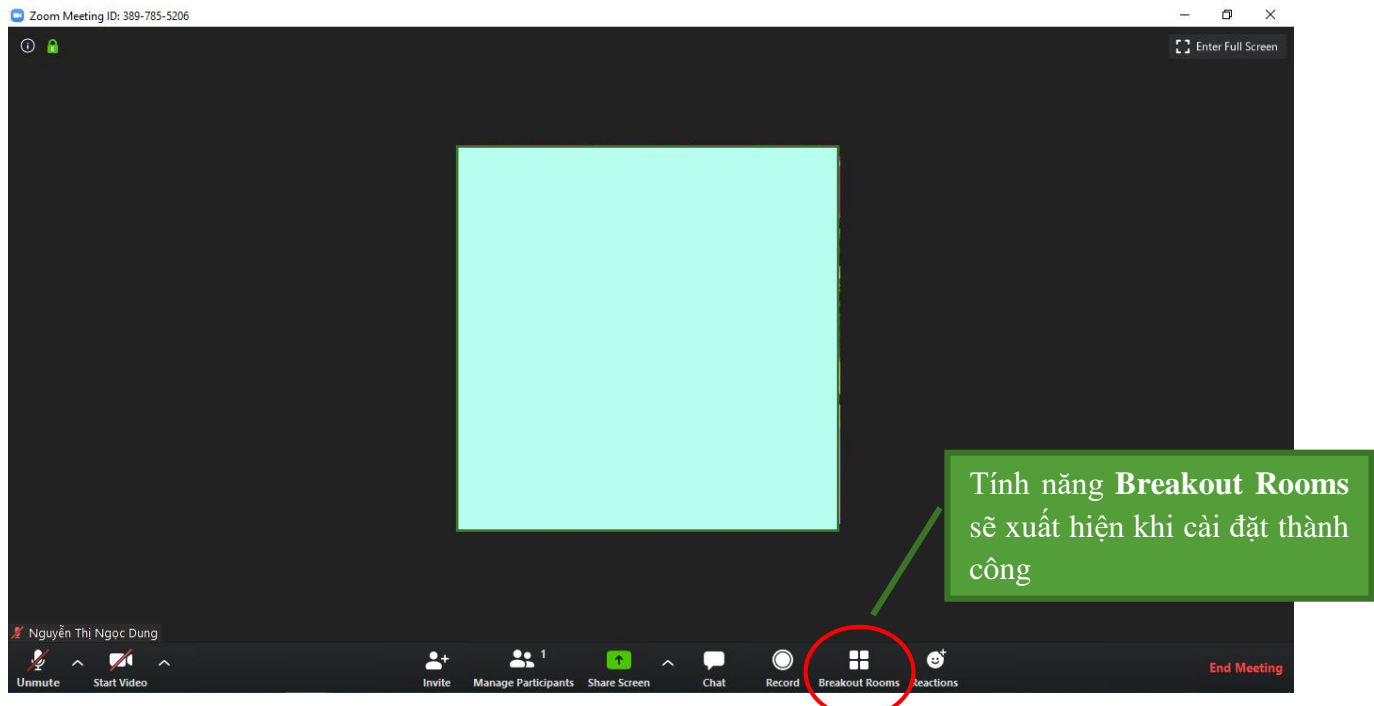

Để thực hiện việc chia nhóm thảo luận, thầy cô tiến hành các bước sau đây:

- Bước 1: bấm chọn biểu tượng ô vuông **Breakout Rooms**. Màn hình sẽ xuất hiện ô cửa sổ **Create Breakout Rooms** như hình bên.

- Bước 2: nhập số phòng (tức số nhóm mà giáo viên muốn chia ở ô **Assign … participants into … rooms**. Có thể chọn **Automatically** nếu muốn Zoom tự động

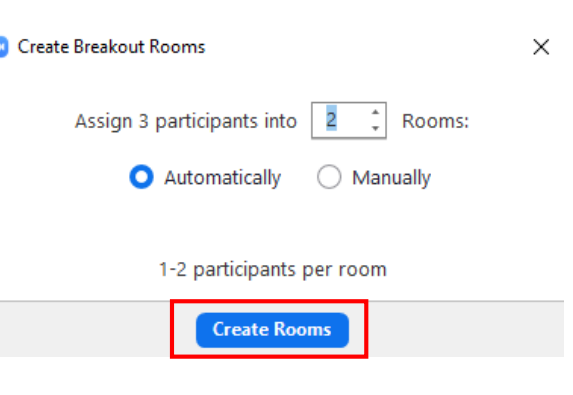

chia nhóm học sinh một cách ngẫu nhiên. Hoặc chọn **Manually** để giáo viên tự chia nhóm. Sau đó chọn **Create Rooms**.

- Bước 3: màn hình sẽ xuất hiện của sổ **Breakout Rooms – Not Started** để thầy cô kiểm tra lại một lần nữa các nhóm và tùy chỉnh một số tính năng sau.

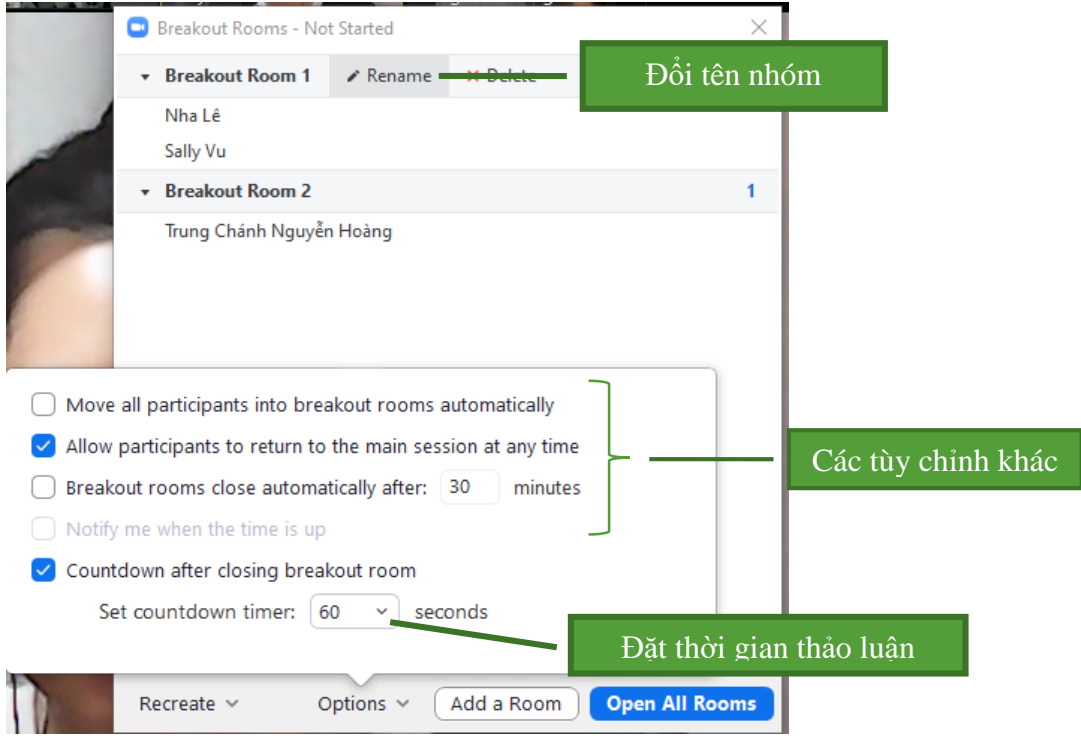

- Bước 4: chọn **Open All rooms** và chờ học sinh đồng ý tham gia. (màn hình của học sinh sẽ xuất hiện thông báo *The host is inviting you to join Breakout Room:…*, thầy cô hướng dẫn học sinh chọn **Join**). Như vậy học sinh sẽ bắt đầu thảo luận theo từng nhóm riêng *(thầy cô và các nhóm sẽ không thấy và không nghe được nhau)*

Nếu thầy cô muốn theo dõi quá trình thảo luận của các em thì ở cửa sổ **Breakout Rooms – In progress**, đặt trỏ chuột ở nhóm bất kì và chọn **Join**. Sau khi tham gia vào nhóm, thầy cô muốn thoát ra thì chọn **Leave Breakout Room** ở góc phải, bên dưới màn hình. Ở cửa sổ **Leave Breakout Room** chọn **Return to main session**.

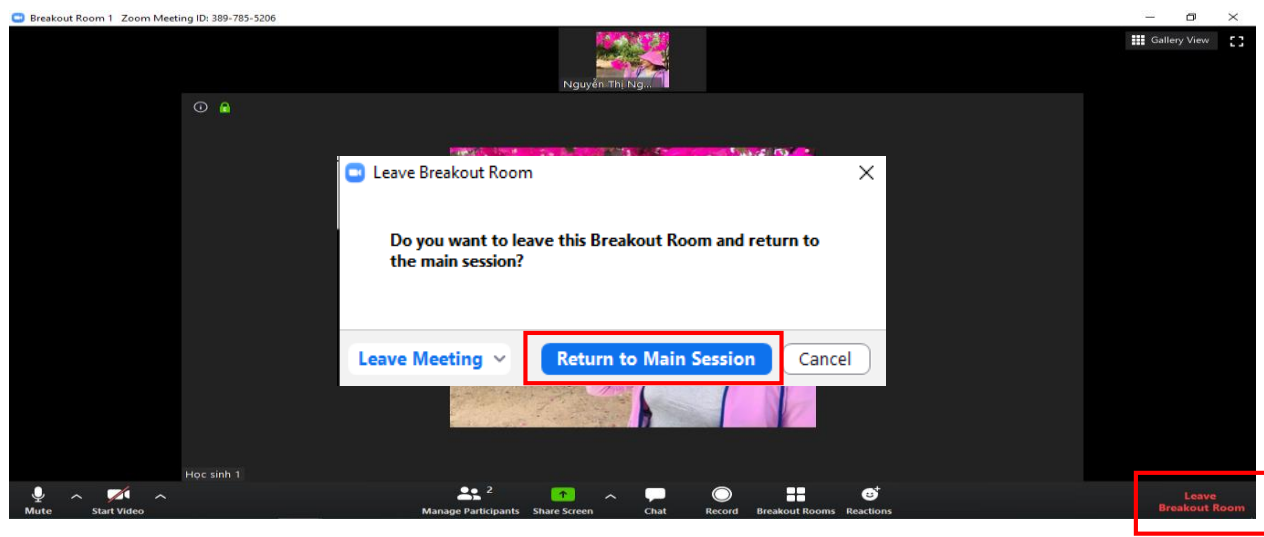

*Đề xuất hoạt động cho tính năng này: thảo luận theo cặp, thảo luận nhóm cho các hoạt động như Warm-up; Brainstorming cho kĩ năng Speaking, Writing; thảo luận trả lời các dạng câu hỏi ở kĩ năng Reading; hoạt động Discussion cuối bài.*

#### <span id="page-22-0"></span>**8. Đặt lịch dạy**

#### <span id="page-22-1"></span>**8.1. Cài đặt Zoom Scheduler**

Để đặt lịch hẹn về buổi học và gửi mail nhắc nhở học sinh, trước tiên thầy cô phải cài đặt Zoom Scheduler cho trình duyệt web của mình bằng cách:

- Bước 1: truy cập trang web: <https://zoom.us/>

- Bước 2: tại trang chủ của Zoom chọn **RESOURCES** chọn **Download Zoom Client**

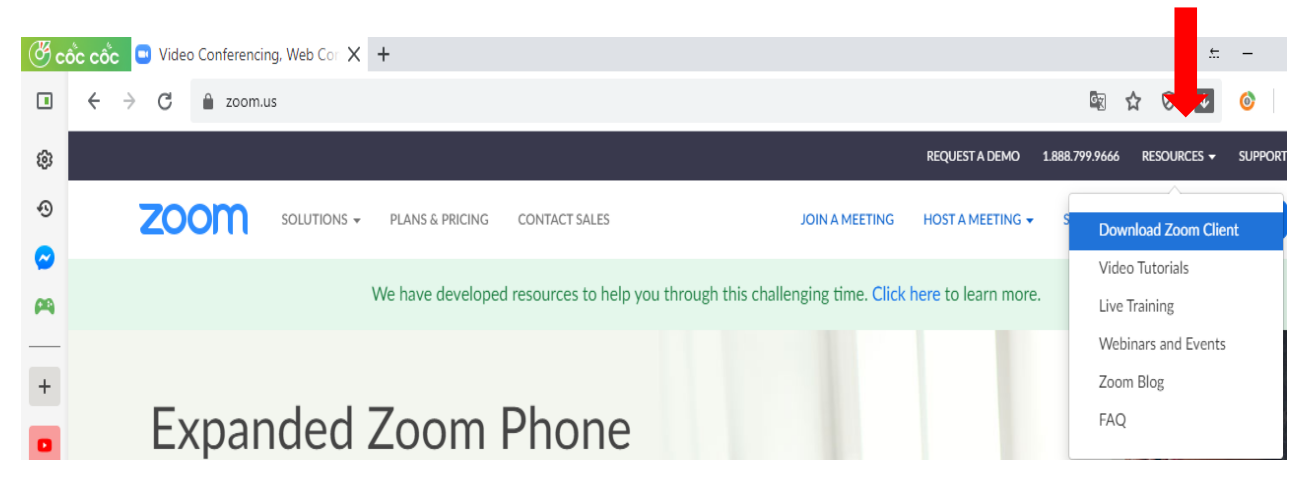

- Bước 3: kéo thanh trượt đến **Zoom Extension for Browsers** và chọn mục phù hợp với trình duyệt web hiện có trên máy tính. *(Nếu thầy cô sử dụng Cốc Cốc thì chọn Get from Chrome web store)*

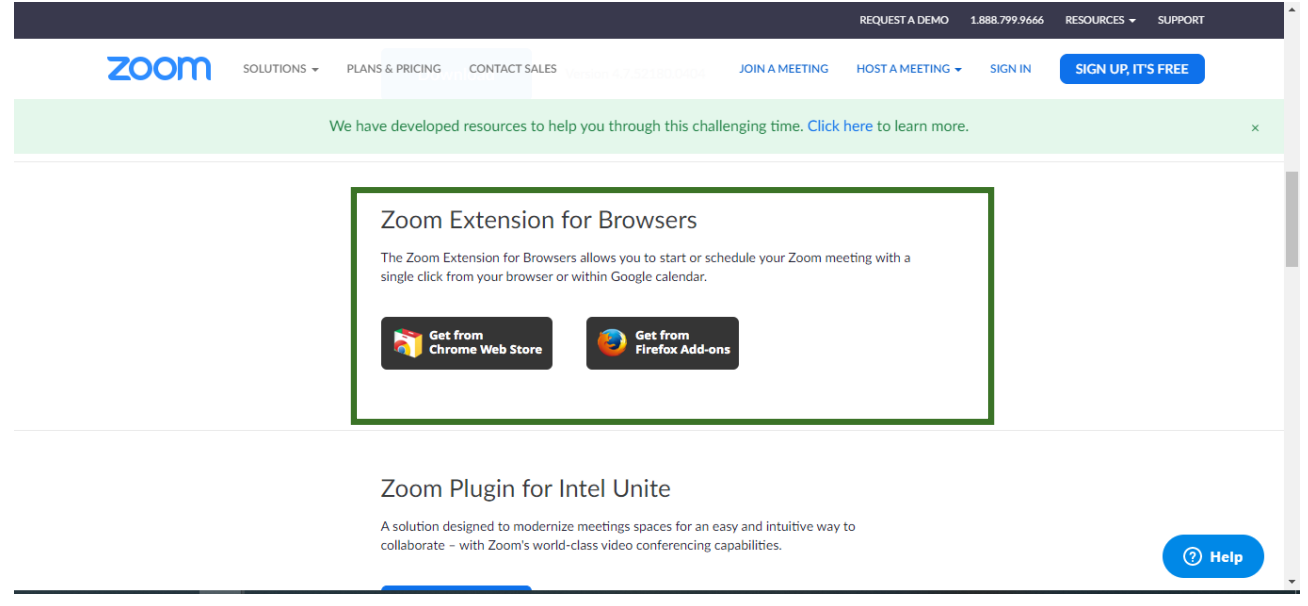

- Bước 4: chọn **Add to Chrome** để cài đặt **Zoom Scheduler** vào trình duyệt web

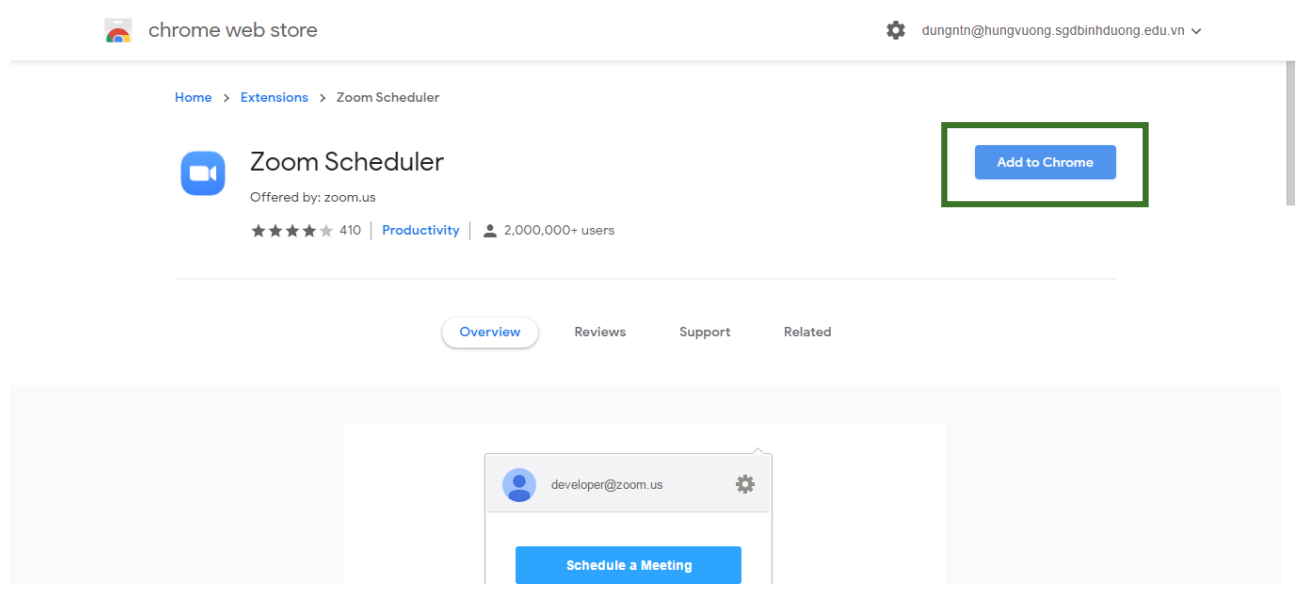

Khi cài đặt xong sẽ xuất hiện thông báo như hình bên dưới. Chọn vào biểu tượng zoom trên thanh công cụ và đăng nhập vào tài khoản Zoom bằng email đã đăng kí. Chọn **Continue** để hoàn tất việc cài đặt.

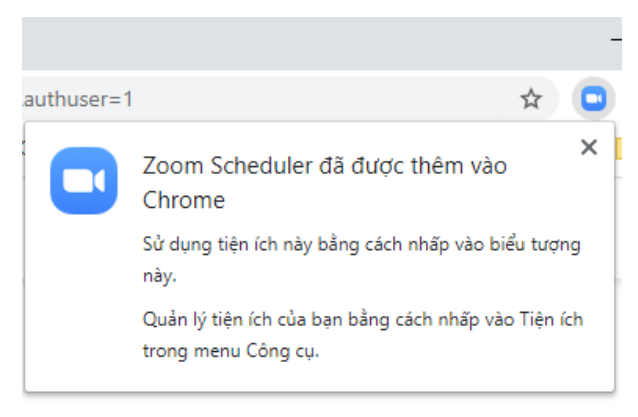

#### <span id="page-23-0"></span>**8.2. Tạo lịch hẹn và gửi mail nhắc học sinh về lớp học**

Sau khi cài đặt thành công Zoom Scheduler, thầy cô tiến hành tạo lịch cho các lớp học đồng thời gửi mail tự động để nhắc nhở học sinh tham gia lớp học theo các bước sau đây:

- Bước 1: mở trình duyệt web và nhấp vào biểu tượng Zoom

ở góc trên bên phải của thanh công cụ

#### - Bước 2: chọn **Schedule a Meeting**

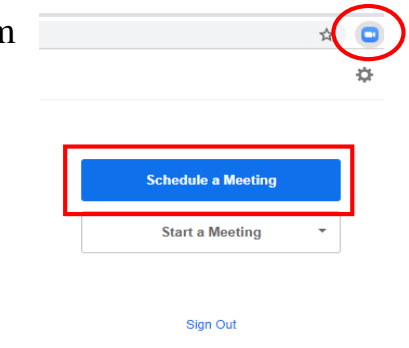

- Bước 3: tiến hành đặt lịch dạy bằng cách điền vào các ô như hình bên dưới

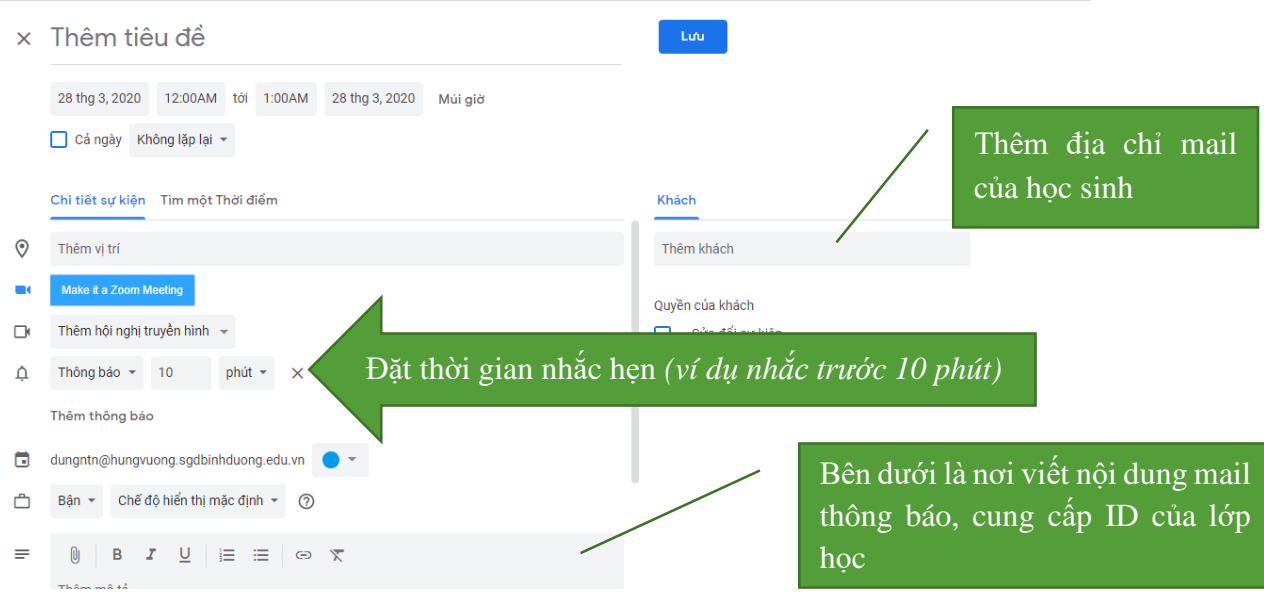

Bấm **Lưu** để hoàn thành. Sau khi lưu sẽ có một mail thông báo cho học sinh về lớp học. Sau đó đến thời gian cài đặt nhắc nhở sẽ có một mail tự động khác được gửi đến hộp mail của học sinh để nhắc về lớp học.

<span id="page-24-0"></span>**9. Một số vấn đề thường phát sinh khi sử dụng phần mềm và đề xuất một số giải pháp**

| <b>STT</b>              | Vấn đề                           | Đề xuất                                       |
|-------------------------|----------------------------------|-----------------------------------------------|
| $\mathbf 1$             | Chất lượng âm thanh, hình ảnh    | - Kiềm tra đường truyền Internet              |
|                         | kém                              | - Nâng cấp gói cước Internet (nếu có thể)     |
|                         |                                  | - Dùng ứng dụng trên điện thoại để thay thế   |
|                         |                                  | (cho học sinh)                                |
| $\overline{2}$          | Giới hạn thời gian lớp học trong | - Đăng kí tài khoản bằng email công vụ        |
|                         | 40 phút                          | sgdbinhduong.edu.vn (do Sở GD cấp)            |
|                         |                                  | - Nếu không được thì lưu ý thời gian lớp học  |
|                         |                                  | để học sinh nghỉ giải lao sau 40 phút; sau đó |
|                         |                                  | đăng nhập lại bằng ID cô định                 |
| 3                       | Khó kiểm soát học sinh           | Yêu cầu tất cả học sinh mở camera để đảm      |
|                         |                                  | bảo các em không làm việc riêng               |
| $\overline{\mathbf{4}}$ | Mật trật tự khi lớp học quá đông | Chọn chế độ Mute All (đã hướng dân ở          |
|                         |                                  | trên)                                         |
| 5                       | Học sinh không thể tham gia lớp  | Ghi lại buổi học bằng chức năng Record        |
|                         | học vì các lý do khách quan      | (tham khảo tại nguồn trích dẫn ở phần tiếp    |
|                         |                                  | theo)                                         |

#### **MỘT SỐ NGUỒN THAM KHẢO CÁC TÍNH NĂNG KHÁC CỦA ZOOM**

<span id="page-25-0"></span>Ngoài những tính năng đã được nhắc đến trong phần **Nội dung** thì phần mềm Zoom vẫn còn một số tính năng cũng như tùy chỉnh tùy theo nhu cầu, mục đích của giáo viên sử dụng. Trong thời gian ngắn, nhóm tác giả không thể hướng dẫn hết tất cả các tính năng và các bước cài đặt khác. Vì vậy, chúng tôi xin gửi đến quý thầy cô một số nguồn tham khảo đáng tin cậy để quý thầy cô có thể tìm hiểu thêm về phần mềm này.

Dưới đây là một số video hướng dẫn của thầy Bùi Duy Phương.

1. Hướng dẫn cài đặt và sử dụng Zoom Meeting trên điện thoại Android: <https://www.youtube.com/watch?v=hY2gEXkrVV4>

2. Hướng dẫn cài đặt Zoom trên điện thoại iPhone / iPad <https://www.youtube.com/watch?v=ClcIz9fsQw0>

3. Kiểm soát tính năng viết vẽ lên màn hình trong phần mềm Zoom: <https://www.youtube.com/watch?v=4rwvBWmm3u8>

4. Hướng dẫn mua Zoom và nâng cấp tài khoản Zoom Online:

<https://www.youtube.com/watch?v=lxKG5IXTvOE>

#### **KẾT LUẬN**

<span id="page-26-0"></span>Phần mềm Zoom tuy còn một số giới hạn nếu sử dụng bản miễn phí nhưng nhìn chung là một phần mềm có giao diện khá thân thiện và dễ sử dụng dành cho giáo viên và học sinh. Đồng thời phần mềm này cung cấp các tính năng hữu ích mô phỏng một lớp học thực sự và cho phép người dạy và người học tương tác với nhau qua màn hình máy tính hoặc điện thoại.

Tài liệu này dừng lại ở việc cung cấp một số tính năng cơ bản hỗ trợ giáo viên trong quá trình giảng dạy trực tuyến bằng phần mềm Zoom, đặc biệt là giáo viên tiếng Anh. Trong quá trình soạn giảng thầy cô có thể tìm hiểu thêm các tính năng khác qua các link tham khảo được đề xuất trong tài liệu này.

Nhóm tác giả hi vọng tài liệu này sẽ giúp ích cho quý thầy cô trong việc giảng dạy trực tuyến. Chúc quý thầy cô thành công./.

#### **NGUỒN THAM KHẢO**

<span id="page-27-0"></span>[1] Trang Youtube của thầy Bùi Duy Phương: <https://www.youtube.com/channel/UC-y3zSkLJWdwWyfZa8GP23g>

[2] *Hướng dẫn sử dụng Zoom từ A đến Z*: [https://nordiccoder.com/blog/huong](https://nordiccoder.com/blog/huong-dan-chi-tiet-cach-su-dung-zoom-meeting-tu-a-den-z/)[dan-chi-tiet-cach-su-dung-zoom-meeting-tu-a-den-z/](https://nordiccoder.com/blog/huong-dan-chi-tiet-cach-su-dung-zoom-meeting-tu-a-den-z/)